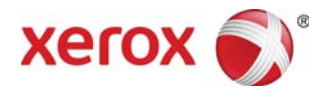

# Xerox® Versant® 2100 Press Stock Library Manager

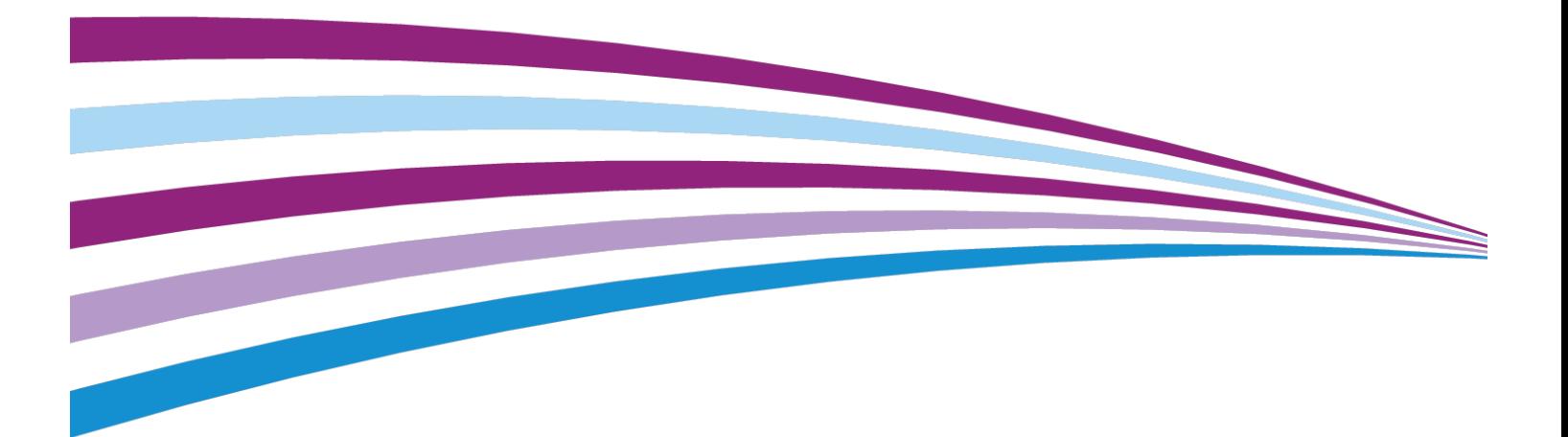

©2015 Xerox Corporation. All rights reserved. Xerox® and Xerox and Design® are trademarks of Xerox Corporation in the United States and/or other countries.

# **Table of Contents**

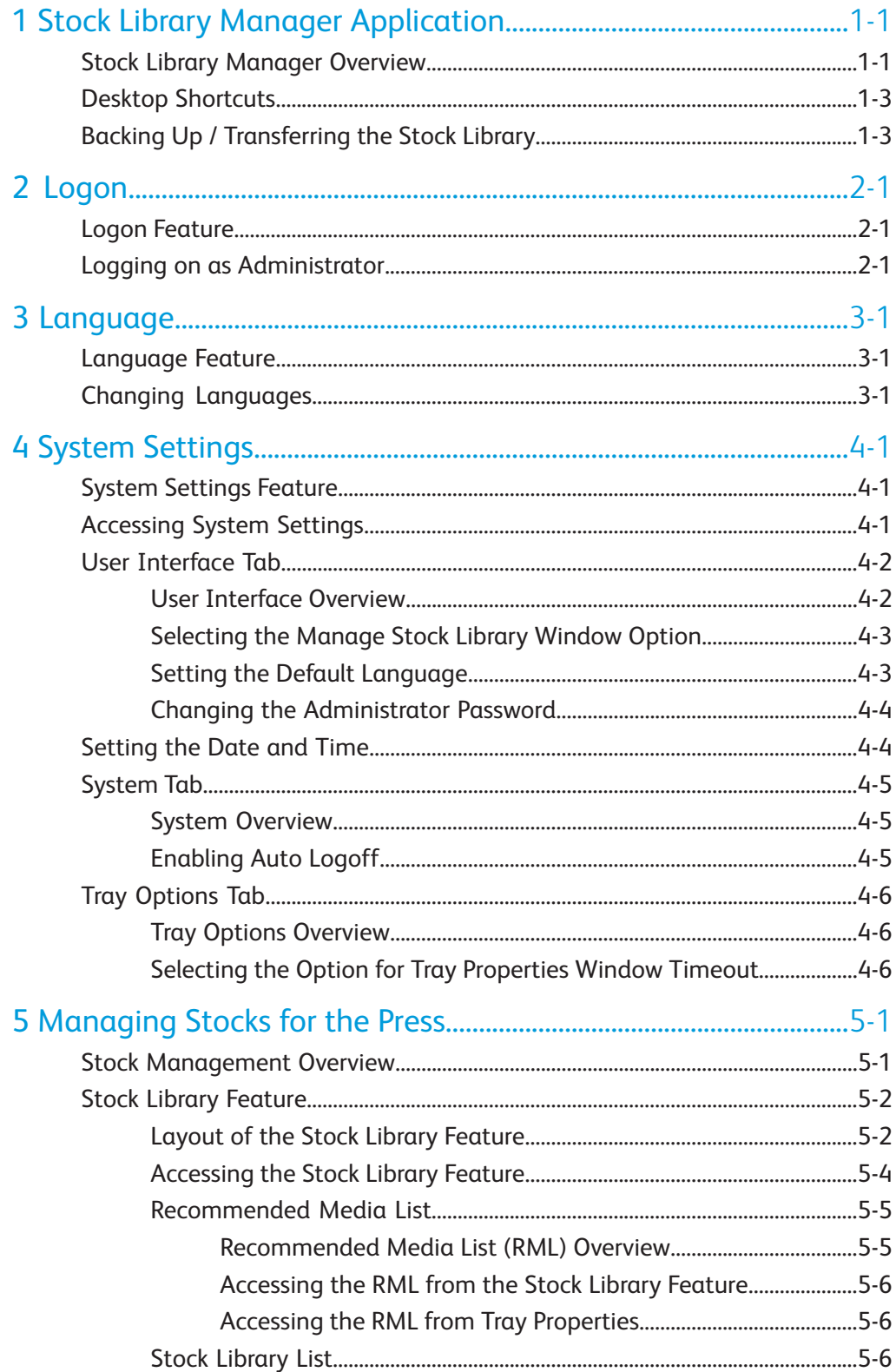

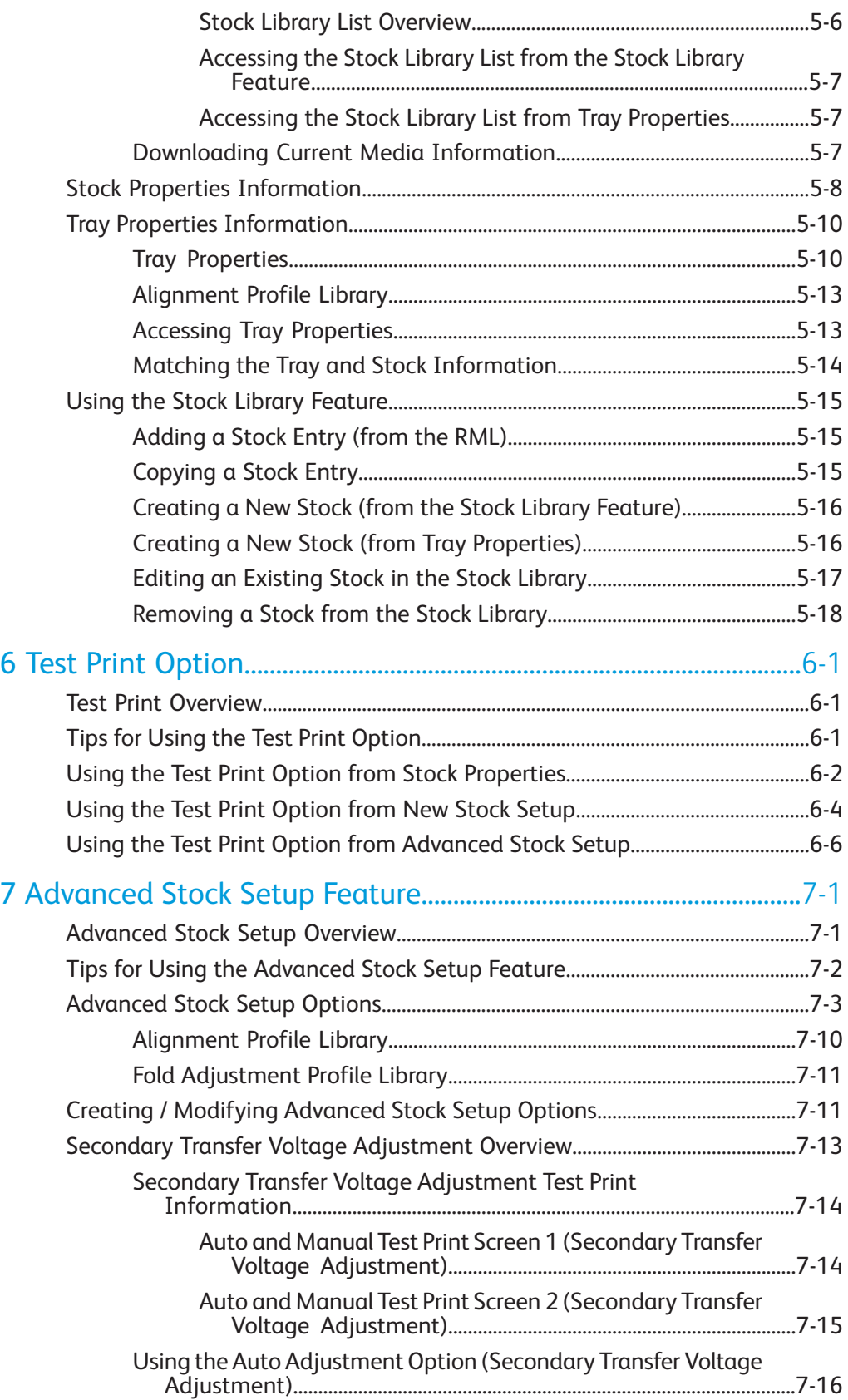

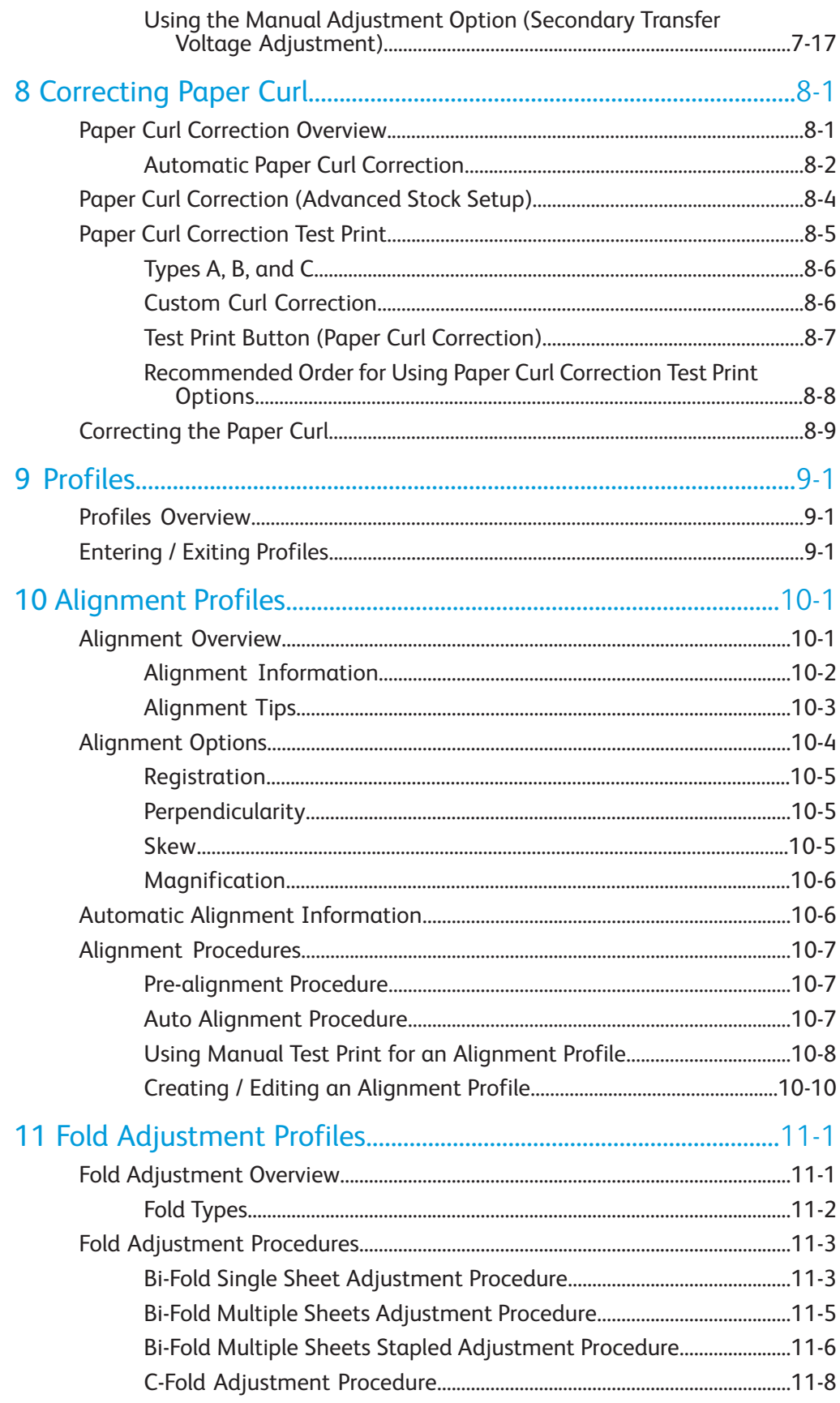

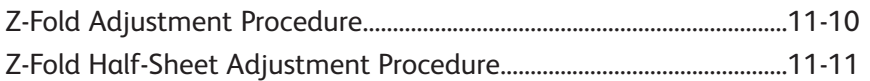

# 1

# Stock Library Manager Application

## Stock Library Manager Overview

#### **Important**

Access the Stock Library Manager application on the print server; it cannot be accessed from the press.

#### **Note**

Information shown on the main Stock Library Manager window may vary depending on system configuration.

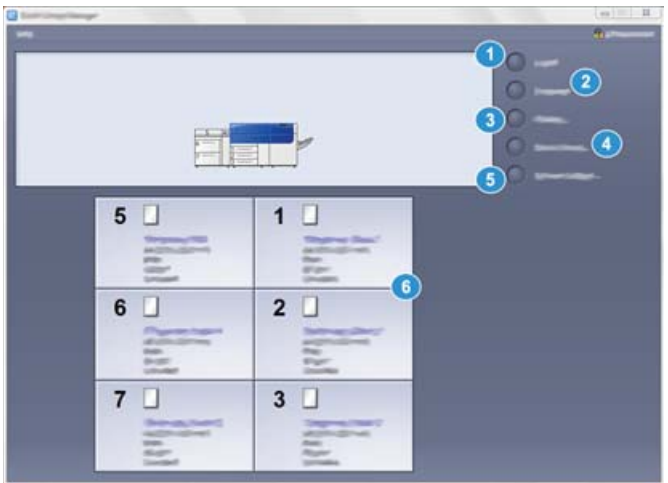

Use the Stock Library Manager application to:

- 1. **Logon** / **Logoff** as Administrator
- 2. Change the **Language** that is displayed on the Stock Library Manager application

Stock Library Manager Application

- 3. Manage **Profiles** that are associated with stocks (including creating, editing, and deleting profiles); profiles include alignment, folder adjustment (optional), and third-party finishing devices (optional)
- 4. Manage stocks that the press uses, including assigning specific stocks to feeder trays, and adding, copying, editing, creating, and deleting stocks from the **Stock Library** list
- 5. Choose specific **System Settings** options associated with stocks and feeder trays. The **System Settings** feature is available only when logged on as Administrator
- 6. View **Tray Properties**, assign a specific stock to a tray, and set a variety of parameters for that assigned stock

#### **Note**

The appearance of the **Stock Library** feature on the main window of the Stock Library Manager application is dependent on how the administrator sets this feature in **System Settings** (while logged on in the Administrator mode). If the **Stock Library** feature is not displayed on the Stock Library Manager main window, then the administrator has restricted its access to administrators only. In this case, contact your administrator for more information.

#### **Related Topics:**

Logon Feature Language Feature System Settings Feature Stock Management Overview Layout of the Stock Library Feature Tray Properties Advanced Stock Setup Overview Profiles Overview

### Desktop Shortcuts

Two desktop / shortcut icons are provided on the print server for easy and quick access to the Stock Library Manager application and to the customized Stock Library list. During the installation of the Stock Library Manager application, two icons are created on the print server's desktop. These icons are shortcuts to the following items:

- **Stock Library Manager** application: This shortcut icon allows the user to quickly and easily open and start the application (if it is not already running)
- **Stock Library Manager Profiles** folder: This shortcut icon displays as a folder on the print server's desktop and allows the user to access the customized Stock Library list.

To use the desktop shortcuts, perform the following steps:

- **1.** Acess the desktop of the print server.
- **2.** Locate the two icons (**Stock Library Manager** application and **Stock Library Manager Profiles**).
- **3.** To open / access either the **Stock Library Manager** application or the **Stock Library Manager Profiles** folder, double click on the desired icon. Depending on which icon is selected, either the **Stock Library Manager** application opens or the folder containing the **Stock Library** list opens.

## Backing Up / Transferring the Stock **Library**

Stocks that are created / copied and stored in the Stock Library list may be backed up and / or transferred to another Stock Library Manager application. This is accomplished by using an external USB flash drive.

#### **Important**

The Stock Library Manager application resides on the print server that is connected to the press. It can be accessed only from the print server; it cannot be accessed from the press.

- **1.** Insert the USB flash drive into a USB port on the print server's computer.
- **2.** From the print server's desktop, open the **Stock Library Manager Profiles** folder; it is the shortcut icon on the desktop.
- **3.** Browse to the stock directory. Stocks that were created / copied and stored in the library are distinguished by the **.stock** extension.
- **4.** Select all the files in the stock directory with the **.stock** extension.
- **5.** Select **Edit > Copy** (or **Ctrl > C** ).
- **6.** Open the directory of the USB flash drive.

Stock Library Manager Application

- **7.** Select **Edit > Paste** (or **Ctrl > V** ). The files are copied onto the USB flash drive.
- **8.** Close both directories.
- **9.** Remove the USB flash drive from the print server's computer. The **.stock** files can remain on the USB flash drive as a backup copy.
- **10.** Choose one of the following:
	- Store the USB flash drive in a safe, secure location.
	- Copy the files onto a different print server's Stock Library Manager application; go to the next step.
- **11.** Copy the files onto a different print server's Stock Library Manager application by performing the following steps:
	- a) Insert the USB flash drive into a USB port on the second print server's computer.
	- b) Open the directory of the USB flash drive and browse to the folder containing the backed-up files.
	- c) Select all the files with the **.stock** extension.
	- d) Select **Edit > Copy** (or **Ctrl > C** ).
	- e) From the second print server's desktop, open the **Stock Library Manager Profiles** folder.
	- f) Select **Edit > Paste** (or **Ctrl > V** ). The files are copied into the **Stock Library Manager Profiles** folder.
	- g) Close both directories.
	- h) Remove the USB flash drive from the print server's computer.
- **12.** Store the USB flash drive in a safe, secure location.

2

## Logon

## Logon Feature

There are three user levels:

- **Operator**: This is the default level and is sufficient for most Stock Library Manager functions.
- **Administrator**: This level allows you to customize the system defaults for specific Stock Library Manager features and options.
- **Customer Engineer**: This level allows the Customer Service Engineer (CSE) to logon and perform various maintenance / upgrades to the Stock Library Manager application.

The upper right corner of the Stock Library Manager main window displays the logged-on user level.

#### **Note**

Logging on as Administrator affects only the **Stock Library Manager** application. While logged on you are Administrator only for this application. You are not Administrator for any other applications on the print server.

## Logging on as Administrator

- **1.** Select **Logon** from the main window of the Stock Library Manager application. The Logon window opens.
- **2.** From the Logon screen select **Administrator** from the drop-down menu.
- **3.** Enter the Administrator password. The default password is five ones (11111).

#### **Note**

For security reasons, only asterisks are displayed on the screen.

Logon

**4.** Select **OK**.

#### **Note**

It is recommended that you change the Administrator password as soon as possible after installing the machine in order to prevent unauthorized access to the Administrator mode.

**5.** To exit the Administrator mode, select **Logoff** on the Stock Library Manager main window.

#### **Related Topics:**

Changing the Administrator Password

3

## Language

### Language Feature

Use the **Language** feature to switch from the currently displayed language to a different language. The language selected here affects only the **Stock Library Manager** application; it does not affect any other applications on the print server.

#### **Note**

The number of languages available on your system depends on what was installed during the initial installation process.

#### **Related Topics:**

Changing Languages Setting the Default Language

## Changing Languages

To change the language, use the following procedure.

- **1.** Select **Language** from the Stock Library Manager on the print server. The Language window opens.
- **2.** Do one of the following:
	- Select the desired language, or
	- Select **Cancel** to close without changing the language and to return to the main Stock Library Manager window.

#### Language

#### **Important**

If a language is selected, the Stock Library Manager displays the new language and the Language window closes; no further confirmation is required. This new language remains displayed until either a different language is selected or the Stock Library Manager application on the print server is exited (closed) and restarted.

#### **Related Topics:**

System Settings Feature Logging on as Administrator

Setting the Default Language

# 4

# System Settings

## System Settings Feature

Use **System Settings** to make changes to various features and options that are associated with the Stock Library Manager.

#### **Note**

System Settings is available only when you are logged on as the Administrator.

**Related Topics:** User Interface Overview System Overview Tray Options Overview Logging on as Administrator Accessing System Settings Setting the Date and Time

## Accessing System Settings

- **1.** From the main window of the Stock Library Manager application, logon as Administrator.
- **2.** Select **System Settings**. The System Settings window opens.
- **3.** To exit System Settings and return to the main Stock Library Manager window, select either **OK** or **Cancel**.
- **4.** To exit the Administrator mode, select **Logoff** on the Stock Library Manager main window.

#### **Related Topics:**

Logging on as Administrator

## User Interface Tab

#### User Interface Overview

The User Interface tab allows you to make changes to the following:

- Select how the Stock Library feature is displayed on the Stock Library Manager main window (on the print server):
	- The administrator may choose whether or not the **Stock Library** feature is available while logged on as Operator.
	- By default, the **Stock Library** feature is always displayed on the Stock Library Manager, which means that both the Operator and the Administrator have access to the **Stock Library** at all times.
	- If it is restricted, then access to the **Stock Library** is available only when logged on as Administrator.
- Choose a Default Language:
	- Use this feature to set the primary, default language for the Stock Library Manager. This language is displayed when the Stock Library Manager is initially launched and whenever it is rebooted.
	- The number of languages available depends on which language files were installed during the initial installation process.
- Change the Administrator password:
	- The default password is five ones (11111).
	- Use numbers only for creating your new password. Other characters are not allowed (including alpha characters / letters and symbols such as !\*&). A password of 4-12 numbers may be entered.
	- Changing the default Administrator password is recommended in order to prevent unauthorized access to the Administrator mode.

#### **Related Topics:**

Selecting the Manage Stock Library Window Option

Setting the Default Language

Changing the Administrator Password

#### Selecting the Manage Stock Library Window Option

Use this procedure to select how the Stock Library feature is displayed on the Stock Library Manager (at the print server).

- **1.** From the main window of the Stock Library Manager application, logon as Administrator.
- **2.** Select **System Settings**.
- **3.** From **System Settings > User Interface** , select the desired setting for the Manage Stock Library Window feature. Select one of two choices:
	- Allow Casual User Access: This is the default setting. With this selection, all user modes (operator and administrator) have access to the Stock Library, and the **Stock Library** feature is always displayed on the Stock Library Manager.
	- Restrict Casual User Access: With this selection, when the Operator is logged on, the **Stock Library** feature is no longer displayed on the Stock Library Manager. Access to the Stock Library feature is available only to the administrator and is displayed on the Stock Library Manager only when the Administrator is logged on.
- **4.** Select **OK** to save any changes, close **System Settings**, and return to the Stock Library Manager main window.
- **5.** To exit the Administrator mode, select **Logoff** on the Stock Library Manager main window.

#### **Related Topics:**

User Interface Overview

Logging on as Administrator

Accessing System Settings

#### Setting the Default Language

- **1.** From the main window of the Stock Library Manager application, logon as Administrator.
- **2.** Select **System Settings**.
- **3.** From **System Settings > User Interface** , select the Default Language from the pull-down menu.
- **4.** Select **OK** to save any changes, close **System Settings**, and return to the Stock Library Manager main window.
- **5.** To exit the Administrator mode, select **Logoff** on the Stock Library Manager main window.

#### **Related Topics:**

User Interface Overview

Logging on as Administrator

Accessing System Settings

#### Changing the Administrator Password

- **1.** From the main window of the Stock Library Manager application, logon as Administrator.
- **2.** Select **System Settings**.
- **3.** From **System Settings > User Interface** , select **Change Password**. The Change Password window opens.

#### **Tip**

Use numbers only for creating your new password. Other characters are not allowed (including alpha characters / letters and symbols such as !\*&). A password of 4-12 numbers may be entered.

- **4.** From the Change Password window, perform the following:
	- a) Enter the old (current) password.
	- b) Enter a new password.
	- c) Reenter the new password in the **Confirm New Password** area.
	- d) Select **OK**.

#### **Note**

For security reasons, only asterisks are displayed on the screen.

- **5.** Select **OK** to save any changes, close **System Settings**, and return to the Stock Library Manager main window.
- **6.** To exit the Administrator mode, select **Logoff** on the Stock Library Manager main window.

#### **Related Topics:**

User Interface Overview

Logging on as Administrator

Accessing System Settings

## Setting the Date and Time

Use this feature to set the date and time for the Stock Library Manager application.

- **1.** From the main window of the Stock Library Manager application, logon as Administrator.
- **2.** Select **System Settings**.
- **3.** From the System Settings window, select the **Date / Time** tab.
- **4.** Select the desired **Date Format** you wish to use:
	- MM/DD/YYYY (Month / Day / Year)
	- DD/MM/YYYY (Day / Month / Year)
	- YYYY/MM/DD (Year / Month / Day)
- **5.** Select the desired **Time Format** you wish to use:
	- 12-Hour Display
	- 24-Hour Display
- **6.** Select **OK** to save any changes, close **System Settings**, and return to the Stock Library Manager main window.
- **7.** To exit the Administrator mode, select **Logoff** on the Stock Library Manager main window.

#### **Related Topics:**

Accessing System Settings

## System Tab

#### System Overview

#### **Important**

Changes should not be made to the print server-specific information. Any changes to these settings will cause the Stock Library Manager to stop communicating with the press.

From the System tab, the user can do the following:

- View specific print server information including:
	- IP Address / Host Name,
	- Community Name, and
	- Port Number
- Make changes to the **Auto Logoff** option: This feature automatically logs off the Administrator mode after a set period of time when no action is taken from any of the administrator functions. When Auto Logoff occurs, the Stock Library Manager is returned to Operator mode.

#### Enabling Auto Logoff

- **1.** From the main window of the Stock Library Manager application, logon as Administrator.
- **2.** Select **System Settings**.
- **3.** Select the **System** tab.
- **4.** To enable Auto Logoff, select the check-box to the left of it.
- **5.** Use the up or down arrow buttons to change the time. The range available is 1-60 minutes.
- **6.** Select **OK** to save any changes, close **System Settings**, and return to the Stock Library Manager main window.

#### System Settings

**7.** To exit the Administrator mode, select **Logoff** on the Stock Library Manager main window.

#### **Related Topics:**

System Overview Logging on as Administrator Accessing System Settings

## Tray Options Tab

#### Tray Options Overview

From the Tray Options tab, the user may set the **Tray Properties Window Timeout** option.

Use the **Tray Properties Window Timeout** to set whether or not the tray properties window automatically closes if no changes were made to it; there are two choices:

- **Never**: The window always remains open, unless you manually close it, or
- A timeout period between 1-240 minutes: If this is set, you do not need to manually close the window. It will close automatically once the preset time is reached.

#### **Related Topics:**

Selecting the Option for Tray Properties Window Timeout

Logging on as Administrator

Accessing System Settings

#### Selecting the Option for Tray Properties Window Timeout

- **1.** From the main window of the Stock Library Manager application, logon as Administrator.
- **2.** Select **System Settings**.
- **3.** Select the **Tray Options** tab.
- **4.** Select the desired Tray Properties Timeout Window option.
- **5.** Select **OK** to save any changes, close **System Settings**, and return to the Stock Library Manager main window.
- **6.** To exit the Administrator mode, select **Logoff** on the Stock Library Manager main window.

#### **Related Topics:**

Tray Options Overview

Logging on as Administrator

#### Accessing System Settings

# 5

## Managing Stocks for the Press

## Stock Management Overview

#### **Important**

Access the Stock Library Manager application on the print server; it cannot be accessed from the press.

#### **Note**

The appearance of the **Stock Library** feature on the main window of the Stock Library Manager application is dependent on how the administrator sets this feature in **System Settings** (while logged on in the Administrator mode). If the **Stock Library** feature is not displayed on the Stock Library Manager main window, then the administrator has restricted its access to administrators only. In this case, contact your administrator for more information.

Use the **Stock Library** feature to manage stocks for the press. The **Stock Library** feature allows the user to do the following:

- Assign specific stocks to feeder trays
- Add new stocks to the customized Stock Library list from the Recommended Media List (RML)
- Copy RML stocks and customize the stock properties as required
- Copy an existing stock and customize the stock properties as required
- Edit the attributes of existing stocks
- Create and save new stocks
- Change the order stocks are shown by moving a stock up / down in the Stock Library list
- Remove / delete a stock entry

Managing Stocks for the Press

Once a stock type is defined, named, and saved, it can be easily referenced from the Stock Library list. A saved stock can be quickly selected and used for a desired paper tray or print job.

#### **Related Topics:**

Layout of the Stock Library Feature Tray Properties Desktop Shortcuts Accessing the Stock Library Feature

## Stock Library Feature

#### Layout of the Stock Library Feature

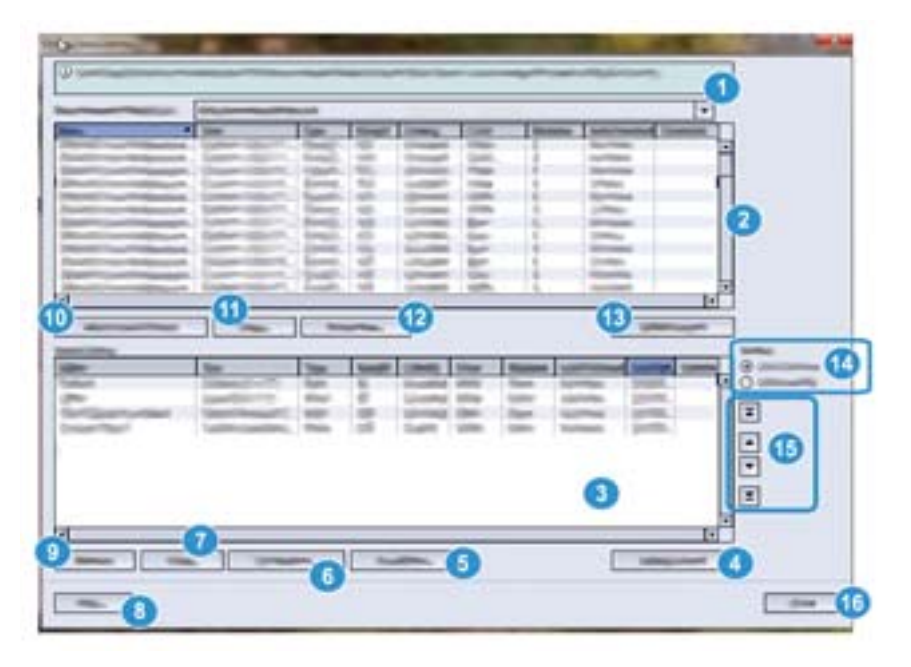

**1.** Recommended Media List **(RML) Drop-down Menu**

Select the desired list from the drop-down menu. The default list is the one Xerox provides and is called Recommended Media List; this also may be the only list available. If the user works with various paper companies, these paper companies may provide their own media lists to the customer. If other media lists are loaded into the Stock Library Manager application, then they will be available from this drop-down menu. Once a list is selected, it becomes the default RML until a new one is selected.

#### **2.** Recommended Media List **(RML)**

This area displays a list of all the default, preprogrammed stocks that are available for the press. The default list is the one provided by Xerox. Columns can be resized and rearranged to the user's preference; for example, move the **Weight** column to the left or immediate right of the **Type** column by highlighting and dragging it with the mouse.

Columns include the following stock information: Name, Size, Type, Weight, Coating, Color, Modulus, Hole Punched, and Comment.

#### **3.** Stock Library **List**

This area displays a list of all the various stocks that were either created by the user or copied / edited from either the Stock Library list or from the Recommended Media List. The Stock Library list displays stocks that are specific to your press. Columns can be resized and rearranged to the user's preference (same as the RML).

Columns include the following stock information: Name, Size, Type, Weight, Coating, Color, Modulus, Hole Punched, Last Updated, and Comment.

#### **Note**

The Last Updated column reflects the most recent date and time when a stock was edited / changed.

#### **4. Default Layout (**Stock Library **List)**

Select this option to return the Stock Library list to its original layout.

#### **5. Properties (**Stock Library **List)**

Allows the user to view and / or change the properties of stocks listed in the Stock Library list. The stock name cannot be edited / changed.

#### **6. Create New**

Allows the user to create and save a new stock to the Stock Library list.

#### **7. Copy (**Stock Library **List)**

Allows the user to copy an existing stock from the Stock Library list, edit the stock properties, and save it to the Stock Library as a new stock.

#### **8. Help**

Select this to get online help information about the **Stock Library** feature.

#### **9. Remove**

Allows the user to delete (remove) a stock from the Stock Library list.

#### **10. Add to Stock Library**

Allows the user to add a stock from the RML to the Stock Library list.

#### **11. Copy (RML)**

Allows the user to copy an existing stock from the RML, edit the stock properties, and save it to the Stock Library list as a new stock.

#### **12. Properties (RML)**

Allows the user to view the properties of stocks listed in the RML. Properties of a stock in the RML cannot be changed.

#### **13. Default Layout (RML)**

Select this option to return the RML view to its original layout.

#### **14. Sorting**

Select either **Use Columns** or **Sort Manually**.

- **Use Columns**: Select this option to automatically sort the stocks alphabetically by the **Name** column.
- **Sort Manually**: Select this option manually move items around within a column (any column). This option is used in conjunction with the **Up** / **Down** buttons.

#### **Tip**

Regardless of the Sorting selection, columns can be moved and arranged in any order you desire; for example, move the **Weight** column to the right of the **Coating** column.

#### **15. Up / Down Buttons**

Use this option in conjunction with the **Sort Manually** option to move items within a column up or down in the Stock Library list.

#### **16. Close**

Closes and exits the **Stock Library** feature, and returns the user to the Stock Library Manager main window.

#### **Related Topics:**

Recommended Media List (RML) Overview

Stock Library List Overview

Accessing the Stock Library Feature

#### Accessing the Stock Library Feature

#### **Note**

The appearance of the **Stock Library** feature on the main window of the Stock Library Manager application is dependent on how the administrator sets this feature in **System Settings** (while logged on in the Administrator mode). If the **Stock Library** feature is not displayed on the Stock Library Manager main window, then the administrator has restricted its access to administrators only. In this case, contact your administrator for more information.

- **1.** Choose one of the following:
	- From the Stock Library Manager main window, select the **Stock Library** button.
	- If the **Stock Library** button is not displayed, perform the following:
		- 1. Logon as Administrator.
		- 2. Select **Stock Library**.

The Stock Library feature opens and displays the Manage Stock Library window.

**2.** Select **Close** to return to the Stock Library Manager main window. If logged on as Administrator, select **Logoff**.

#### **Related Topics:**

System Settings Feature

Desktop Shortcuts

Logging on as Administrator

#### Recommended Media List

#### **Recommended Media List (RML) Overview**

The Recommended Media List (RML) displays a list of all the default, preprogrammed stocks that are available for the press. The default RML is provided by Xerox.

Multiple RMLs may be available with your press, or the default Xerox list may be the only list available. For example, if the user works with various paper companies, these paper companies may provide their own media lists to the customer. These lists can be loaded into the Stock Library Manager, and are then available for selection.

When accessing the RML for the first time, the RML window is empty and **Not Selected** is displayed in the drop-down menu.

Selecting a list from the drop-down menu populates the RML window. Once a list is selected, it becomes the default RML until a new one is selected.

From the RML window columns can be resized and rearranged to the user's preference; for example, move the **Weight** column to the left or immediate right of the **Type** column by highlighting and dragging it with the mouse.

#### **Note**

The RML can be accessed either from the **Stock Library** feature or from **Tray Properties**.

#### **Related Topics:**

Layout of the Stock Library Feature

Tray Properties

Accessing the RML from the Stock Library Feature

Accessing the RML from Tray Properties

#### **Accessing the RML from the Stock Library Feature**

- **1.** From the Stock Library Manager main window, select the **Stock Library** button. The Manage Stock Library window opens and displays the RML at the top.
- **2.** From the drop-down menu, select the desired list to display.
- **3.** Select **Close** to return to the Stock Library Manager main window.

#### **Related Topics:**

Recommended Media List (RML) Overview

Layout of the Stock Library Feature

Accessing the Stock Library Feature

#### **Accessing the RML from Tray Properties**

- **1.** Click on a tray from the Stock Library Manager main window. The Tray Properties window opens.
- **2.** Select the **Recommended Media List** button. The Recommended Media List window opens.
- **3.** From the drop-down menu, select the desired list to display.
- **4.** Close (and save) by selecting **Cancel** or the **x** in the upper right corner of the window.
- **5.** From Tray Properties, select either **OK** or **Cancel**. Tray Properties closes and the Stock Library Manager main window is displayed.

#### **Related Topics:**

Recommended Media List (RML) Overview

Tray Properties

Accessing the Stock Library Feature

#### Stock Library List

#### **Stock Library List Overview**

The Stock Library list contains the names of all the various stocks that are specific to your press.

The Stock Library list is available either through the Tray Properties window or from **Stock Library Manager > Stock Library** .

#### **Related Topics:**

Layout of the Stock Library Feature

Tray Properties

Accessing the Stock Library List from the Stock Library Feature

Accessing the Stock Library List from Tray Properties

#### Accessing the Stock Library Feature

#### **Accessing the Stock Library List from the Stock Library Feature**

- **1.** From the Stock Library Manager main window, select the **Stock Library** button. The Manage Stock Library window opens and displays the Stock Library list underneath the RML.
- **2.** Select **Close** to return to the Stock Library Manager main window.

#### **Related Topics:**

Stock Library List Overview

Layout of the Stock Library Feature

Accessing the Stock Library Feature

#### **Accessing the Stock Library List from Tray Properties**

- **1.** Click on a tray from the Stock Library Manager main window. The Tray Properties window opens.
- **2.** Select the **Stock Library** button. The Stock Library list opens.
- **3.** Close by selecting **Cancel** or the **x** in the upper right corner of the window.
- **4.** From Tray Properties, select either **OK** or **Cancel**. Tray Properties closes and the Stock Library Manager main window is displayed.

#### **Related Topics:**

Stock Library List Overview Tray Properties Accessing the Stock Library Feature

#### Downloading Current Media Information

For current stock / paper guidelines go to www.xerox.com and download the appropriate list for your press.

## Stock Properties Information

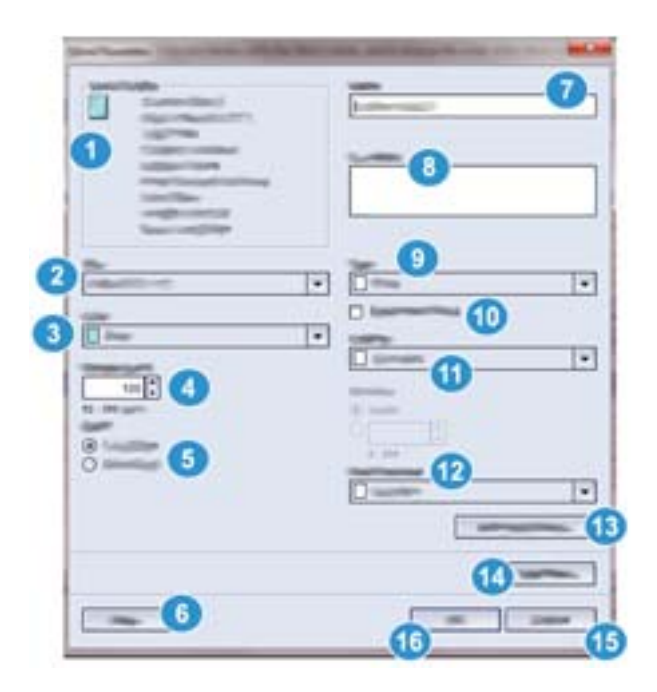

Stock Properties displays all the attributes that are assigned to a specific stock. These attributes include the following:

#### **1.** Stock Details

This area displays the current stock information that is associated with the stock name; information includes the paper size, type, weight, color, orientation of the paper (LEF or SEF), and more.

#### **2. Size**

Select the desired stock size from the drop-down menu. If **Custom** is selected, enter the customer stock size information (width, height, and inches or millimeters) and select **OK**.

#### **3. Color**

Select the desired color for the stock from the drop-down menu. If **Custom** is selected, enter the customer color information, select **Add Color** and **Close**.

#### **4. Weight (g/m<sup>2</sup> )**

Select the weight of the stock by using the scroll up / down arrows or by clicking inside the field and typing the weight.

#### **5. Long Edge Feed / Short Edge Feed (LEF / SEF)**

Indicates the orientation direction that the stock will be loaded in a tray.

#### **6. Help**

Select this button to open the Help window and obtain information about the stock properties and the **Stock Library Manager** application.

#### **7. Name**

Enter the desired name of the stock. Alpha / numeric characters may be used, as well as symbols, with the exception of / (slash).

#### **8. Comment**

This section allows the user to enter information about the paper, such as a brand name or job-specific information. A maximum of 256 characters is allowed.

#### **9. Type**

Select the stock type from the drop-down menu. If **Custom** is selected, enter the customer type information, select **Add Type** and **Close**.

#### **10. Preprinted Stock**

Select this if using preprinted stock.

#### **11. Coating**

Select the desired coating from the drop-down menu.

#### **12. Hole Punched**

If available, select the desired number of holes from the drop-down menu. The number of holes is dependent on the hole-punched stock being used.

#### **13. Advanced Setup**

Select this to open and access the Advanced Stock Setup options; refer to Advanced Stock Setup Overview for more information.

#### **14. Test Print**

Select this to run test prints. Refer to Test Print Overview for more information and instructions.

#### **15. Cancel**

Select this to close the Stock Properties window without making any changes.

#### **16. OK**

Select this button to save any changes made and close the Stock Properties window.

#### **Related Topics:**

Stock Management Overview

Tray Properties

Advanced Stock Setup Overview

Test Print Overview

## Tray Properties Information

#### Tray Properties

From the Tray Properties window the user views and sets a variety of stock parameters for the feeder trays.

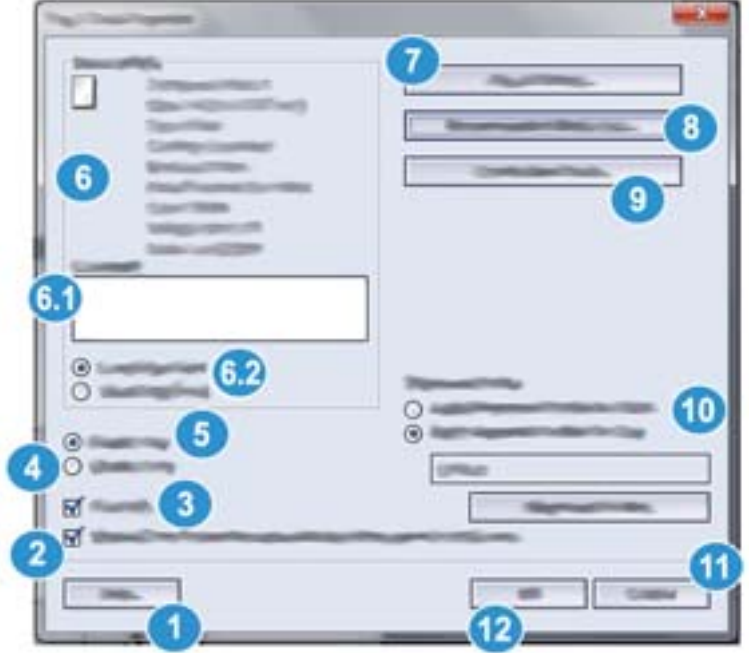

#### **1. Help**

Select this button to open the Help window and obtain information about the Tray Properties options and settings.

#### **2. Display Tray Properties automatically when paper is set in tray**

When selected, the Tray Properties window always opens when the tray is open.

#### **3. Override**

- When this selection is cleared (unchecked), a message displays when the current media loaded in the tray does not match the media information displayed on the Tray Properties window. The user must load the tray with the same media as indicated on the Tray Properties window.
- If selected, a message never displays when there is a media mismatch between the actual tray contents and the information shown on the Tray Properties window for that tray.

#### **4. Disable Tray**

Prohibits the selected tray from being used.

#### **5. Enable Tray**

Permits the selected tray to be used.

#### **6.** Stock Details

This area displays the current tray information including the paper size, type, weight, color, and orientation of the paper (LEF or SEF).

#### • **6.1 Comment**

This section allows the user to enter information about the paper, such as a brand name or job-specific information. A maximum of 256 characters is allowed.

#### • **6.2 Long Edge Feed** / **Short Edge Feed** (LEF / SEF)

Indicates the orientation direction that the paper is loaded in the tray: either in the LEF or SEF direction.

#### **7. Stock Library**

This area displays a list of all the various stocks that were either created by the user or copied / edited from either the Stock Library list or from the Recommended Media List. The Stock Library list displays stocks that are specific to your press. The user selects a desired stock from the list, and that stock is assigned to the tray.

#### **8. Recommended Media List (RML)**

Provides a list of all the default, preprogrammed stocks that are available for the press. The user can select a stock from the RML to assign temporarily to the tray. Once the Tray Properties window is closed, the stock name appears in blue / italics indicating that it is a temporary stock. The stock information is deleted once a different stock is selected.

#### **9. Create New Stock**

Allows the user to create a new stock and assign it to the tray. This stock may be saved permanently to the stock library, or it can remain as a temporary stock.

#### **10. Alignment Profile**

Allows the user to select the system default profile or a specific profile that was created and saved from the **Profiles** feature. Select one of the following:

• **Apply Alignment Profile for Stock**: This option uses a specific alignment profile for the stock; it does not use the profile for the tray.

#### **Note**

This is the system default option.

- **Apply Alignment Profile for Tray**: This option uses a specific alignment profile for the tray only and not the stock loaded in it. Either Default or a selected profile is shown in the Apply Alignment Profile for Tray field.
- **Alignment Profile** button: Select this button to open the Alignment Profile Library and to choose a previously-saved profile which will be applied for the selected tray.

Refer to the Alignment Overview feature for detailed information and instructions.

#### **11. Cancel**

Select this to close the Tray Properties window without making any changes.

#### **12. OK**

Select this button to save any changes made and close the Tray Properties window.

#### **Related Topics:**

Recommended Media List (RML) Overview

Alignment Overview

Accessing Tray Properties

Accessing the Stock Library List from Tray Properties

Accessing the RML from Tray Properties

Creating a New Stock (from Tray Properties)

#### Alignment Profile Library

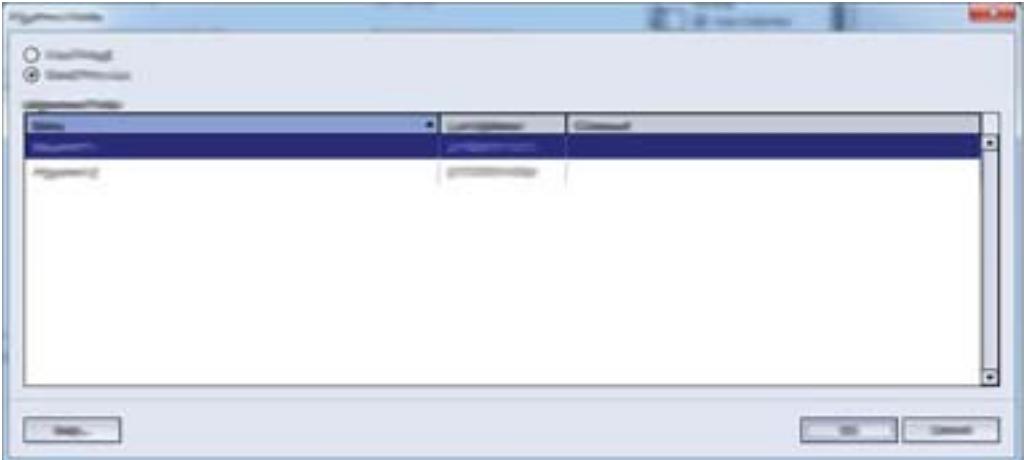

The Alignment Profile Library is populated with all the saved alignment profiles for the system. A user may select a desired profile to use at point of need.

The Alignment Profile Library may be accessed from **Tray Properties** and from **Advanced Stock Setup**.

#### **Note**

Alignment profiles cannot be created or edited from the library. To create or edit profiles, select **Profiles > Alignment** from the main Stock Library Manager window.

#### **Related Topics:**

Tray Properties

Advanced Stock Setup Options

Alignment Overview

#### Accessing Tray Properties

- **1.** Click on a tray from the Stock Library Manager main window. The Tray Properties window opens.
- **2.** Select either **OK** or **Cancel** to close Tray Properties. The main Stock Library Manager window displays.

#### **Related Topics:**

Tray Properties

Accessing the Stock Library List from Tray Properties

Accessing the RML from Tray Properties

Creating a New Stock (from Tray Properties)

#### Matching the Tray and Stock Information

#### **Important**

To ensure maximum productivity and successful job completion, always verify that the Tray Properties information (from the Stock Library Manager on the print server) matches the actual stock / media that is loaded in the tray being used for the print job.

Before running a print job, check for any of the following conditions:

- Modifications were made to the Stock Library, such as
	- Adding a stock,
	- Copying a stock,
	- Creating a new stock,
	- Editing an existing stock
- Stock / media was loaded into the selected tray for the print job
- The tray selected for the print job was opened / closed

#### **Note**

If any of these conditions apply, verify that the Tray Properties information matches the actual tray contents.

If the stock loaded in the tray does not match the information on the Tray Properties window, then a message may be displayed in one or more of the following ways:

- On the User Interface of the press
- On the Stock Library Manager application (on the print server)
- On the print server
- On both the Stock Library Manager and the print server
- On the Stock Library Manager, the print server, and possibly on the press User Interface

#### **Tip**

Stock / tray mismatch information and how it is displayed is dependent on the individual print server. If stock is changed in a tray, a message may not be displayed; therefore it is important to always perform the following steps before running a print job.

**1.** Check for a tray mismatch message on the press User Interface. If a mismatch message is displayed, select it.

A new message displays and explains what media is required and the tray location.

- **2.** Go the print server and check the main / home window for a similar message:
	- If a message exists, follow the information provided on the print server to correct the stock mismatch issue, and continue to the next step.
	- If a message does not exist, continue to the next step.
- **3.** Load the stock in the tray.

If the User Interface on the press displays a mismatch message, follow the instructions provided to load the correct stock.

- **4.** Change the Tray Properties to match the contents of the tray; this is done from the Stock Library Manager on the print server.
	- a) Verify the paper size, type (coated, uncoated), and weight of the paper loaded in the tray.
	- b) If necessary, enter that information on the Tray Properties window.
- **5.** Ensure that the tray is closed.
- **6.** Ensure that all tray / stock mismatch messages have been resolved.
- **7.** Start your print job.

## Using the Stock Library Feature

#### Adding a Stock Entry (from the RML)

#### **Note**

Preexisting RML stocks may be copied to the Stock Library list; however they cannot be moved to the Stock Library list.

**1.** Select **Stock Library** from the Stock Library Manager main window.

The Manage Stock Library window opens.

- **2.** Select the desired stock from the RML.
- **3.** Select the **Add Stock Library** button.

The RML stock is added to the bottom of the Stock Library list.

- **4.** Use the **Up** / **Down** buttons to move the stock within the Stock Library List.
- **5.** Select **Close** to return to the Stock Library Manager main window.

#### **Related Topics:**

Accessing the Stock Library Feature

#### Copying a Stock Entry

**1.** Select **Stock Library** from the Stock Library Manager main window.

The Manage Stock Library window opens.

- **2.** Select the desired stock from either the RML or the Stock Library list.
- **3.** Select the **Copy** button. The Stock Properties window opens.
- **4.** Type a new stock name and modify the attributes as required.
- **5.** Select the **Advanced Setup** button.
	- a) Select the various Advanced Stock Setup options as required. Refer to Advanced Stock Setup Options.
	- b) Select **OK** to save any selections made and close the Advanced Stock Setup window.
- **6.** Select **OK** to save and close the Stock Properties window. The stock is added to the bottom of the Stock Library List.
- **7.** Use the **Up** / **Down** buttons to move the stock within the Stock Library List.
- **8.** Select **Close** to return to the Stock Library Manager main window.

#### **Related Topics:**

Advanced Stock Setup Options

Test Print Overview

Creating / Modifying Advanced Stock Setup Options

#### Creating a New Stock (from the Stock Library Feature)

- **1.** Select **Stock Library** from the Stock Library Manager main window. The Manage Stock Library window opens.
- **2.** Select the **Create New** button.

The **New Stock Setup** window opens.

- **3.** Type a new stock name and modify the attributes as required.
- **4.** Select the **Advanced Setup** button.
	- a) Select the various Advanced Stock Setup options as required. Refer to Advanced Stock Setup Options.
	- b) Select **OK** to save any selections made and close the Advanced Stock Setup window.
- **5.** Select **OK** to save and close the **New Stock Setup** window. The stock is added to the bottom of the Stock Library List.
- **6.** Use the **Up** / **Down** buttons to move the stock within the Stock Library List.
- **7.** Select **Close** to return to the Stock Library Manager main window.

#### **Related Topics:**

Advanced Stock Setup Options

Test Print Overview

Creating / Modifying Advanced Stock Setup Options

#### Creating a New Stock (from Tray Properties)

**1.** From the Stock Library Manager on the print server, select the desired tray where the new stock will be loaded.

The Tray Properties window for that tray opens.

**2.** Select the **Create New Stock** button.

The **New Stock Setup** window opens.

- **3.** Type a new stock name and modify the attributes as required.
- **4.** Select the **Advanced Setup** button.
	- a) Select the various Advanced Stock Setup options as required. Refer to Advanced Stock Setup Options.
	- b) Select **OK** to save any selections made and close the Advanced Stock Setup window.
- **5.** The stock may be either a temporary stock or a permanent stock in the Stock Library:
- To make the stock a temporary stock, ensure that the Save In Stock Library checkbox is **unchecked**.
- To permanently save the stock to the Stock Library, ensure that the Save In Stock Library checkbox is **checked**.
- **6.** Select **OK** to save and close the **New Stock Setup** window.
- **7.** Select **OK** again to close the **Tray Properties** window.

The new stock is displayed on the Stock Library Manager.

#### **Note**

Before running the job, be sure to load the tray with the same stock as programmed.

#### **Related Topics:**

Tray Properties Advanced Stock Setup Options Test Print Overview Accessing Tray Properties Creating / Modifying Advanced Stock Setup Options

#### Editing an Existing Stock in the Stock Library

- **1.** Select **Stock Library** from the Stock Library Manager main window. The Manage Stock Library window opens.
- **2.** Select the desired stock from the Stock Library list.
- **3.** Select the **Properties** button. The Stock Properties window opens.
- **4.** Modify the attributes as required.
- **5.** Select the **Advanced Setup** button.
	- a) Select the various Advanced Stock Setup options as required. Refer to Advanced Stock Setup Options.
	- b) Select **OK** to save any selections made and close the Advanced Stock Setup window.
- **6.** Select **OK** to save and close the Stock Properties window. The Last Updated column in the Stock Library list displays a new date and time which indicates when the changes were made.
- **7.** Select **Close** to return to the Stock Library Manager main window.

#### **Related Topics:**

Advanced Stock Setup Options

Test Print Overview

Creating / Modifying Advanced Stock Setup Options

#### Removing a Stock from the Stock Library

- **1.** Select **Stock Library** from the Stock Library Manager main window. The Manage Stock Library window opens.
- **2.** Select the **Remove** button.

A question window opens and asks Are you sure you want to Delete this stock? Select **Yes** to delete the stock from the Stock Library list.

**3.** Select **Close** to return to the Stock Library Manager main window.

6

## Test Print Option

## Test Print Overview

The **Test Print** option runs sample prints of the specific stock loaded in a tray. Use these sample prints to assess whether or not the loaded stock is working correctly with the selected stock properties, including any selected **Advanced Stock Setup** options. The test pattern that is used for the sample prints may vary depending on which **Test Print** option is selected and used.

The **Test Print** option is available with the following features / options:

- Stock Properties
- New Stock Setup
- **Advanced Stock Setup**

#### **Related Topics:**

Stock Properties Information Advanced Stock Setup Options Using the Test Print Option from Stock Properties Using the Test Print Option from New Stock Setup Using the Test Print Option from Advanced Stock Setup

## Tips for Using the Test Print Option

Before using the **Test Print** option, review the following information.

• If multiple Stock Properties attributes or Advanced Stock Setup options are changed / modified, then do the following:

Test Print Option

- 1. Change / modify only one attribute / option
- 2. Run test prints
- 3. Evaluate the sample output
- 4. If the sample output is acceptable, then change / modify a different attribute / option
- 5. Repeat the previous steps for evaluating the next attribute / option
- If the sample output is unacceptable after running test prints, do one of the following:
	- Make further adjustments to the attribute / option and run more test prints, or
	- Return the attribute / option to its default value and continue to the next attribute / option
- It is important to remember that any settings used today for a particular attribute / option may not achieve the same desired output when used on different day. This is especially relevant if the room in which the press is located experiences changes in temperature and humidity
- You may need to continually repeat procedures and test prints for any attribute / option until you achieve acceptable output prints
- If the printed output still is not acceptable after repeating procedures and test prints multiple times, call your Customer Support Center for help / assistance

## Using the Test Print Option from Stock Properties

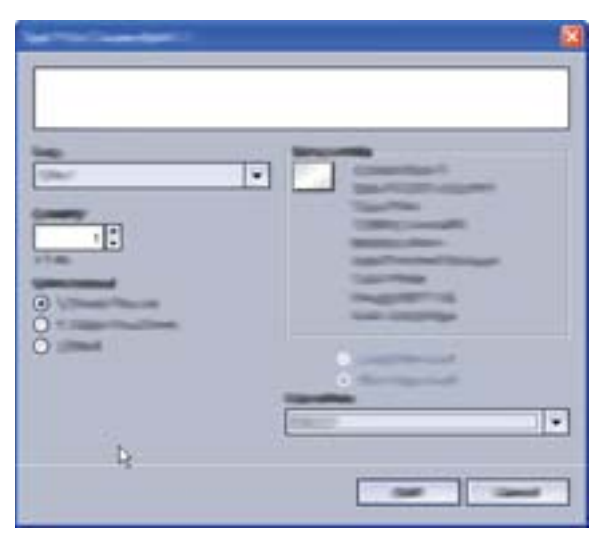

- **1.** Perform one of the following:
	- Copy an existing stock entry; refer to Copying a Stock Entry
	- Modify / edit an existing stock entry; refer to Editing an Existing Stock in the Stock **Library**
- **2.** From the Stock Properties window, modify the stock attributes as required, including entering a revised stock name (if applicable), selecting a stock size, color, and other attributes.
- **3.** Select the **Test Print** button. The test print window opens.
- **4.** Select the desired Test Print options, including:
	- Paper tray
	- Print quantity: It is recommended that you select a quantity of 10 test prints in order to best evaluate the printed output.
	- Side Imaged
		- 1 Sided-Face Up
		- 1 Sided-Facd Down
		- 2 Sided
	- Long Edge Feed or Short Edge Feed
	- Color Mode:
		- **Black**: Select this for Black and white only output
		- **CMYK**: Select this for color output
- **5.** Select **Start**.

An Information window displays stating **Test Print in Progress**.

Upon completion of the test prints, the Information window closes.

- **6.** Retrieve the test prints from the output area of the press.
- **7.** Review the output.
	- If the sample output is acceptable, go the next step.
	- If the sample output is not acceptable, repeat the previous steps until acceptable output is accomplished. If the output remains unacceptable after mulitple trials, contact your Customer Support Center for further assistance.
- **8.** Select **OK** to save and close the Stock Properties window.
- **9.** Select **Close** to exit the **Stock Library** feature or Tray Properties.

#### **Related Topics:**

Test Print Overview

Copying a Stock Entry

Editing an Existing Stock in the Stock Library

## Using the Test Print Option from New Stock Setup

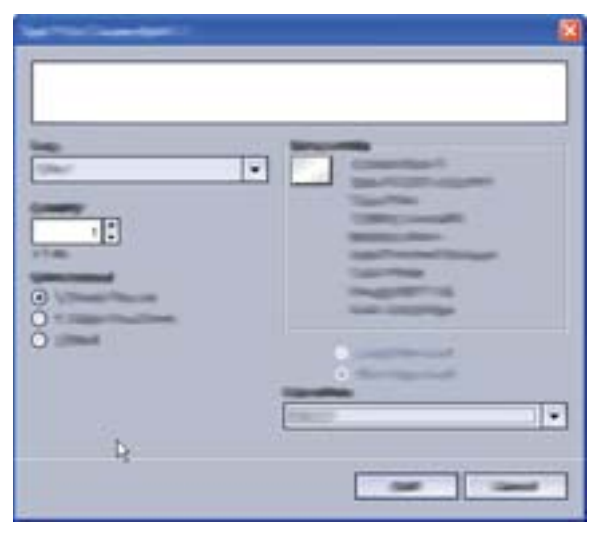

- **1.** Perform one of the following:
	- Create a new stock entry from the Stock Library feature; refer to Creating a New Stock (from the Stock Library Feature)
	- Create a new stock entry from Tray Properties; refer to Creating a New Stock (from Tray Properties)
- **2.** From the New Stock Setup window, select the stock attributes as required, including entering a new stock name, selecting a stock size, color, and other attributes.
- **3.** Select the **Test Print** button. The test print window opens.
- **4.** Select the desired Test Print options, including:
	- Paper tray
	- Print quantity: It is recommended that you select a quantity of 10 test prints in order to best evaluate the printed output.
	- Side Imaged
		- 1 Sided-Face Up
		- 1 Sided-Facd Down
		- 2 Sided
	- Long Edge Feed or Short Edge Feed
	- Color Mode:
		- **Black:** Select this for Black and white only output
		- **CMYK**: Select this for color output

**5.** Select **Start**.

An Information window displays stating **Test Print in Progress**.

Upon completion of the test prints, the Information window closes.

- **6.** Retrieve the test prints from the output area of the press.
- **7.** Review the output.
	- If the sample output is acceptable, go the next step.
	- If the sample output is not acceptable, repeat the previous steps until acceptable output is accomplished. If the output remains unacceptable after mulitple trials, contact your Customer Support Center for further assistance.
- **8.** Select **OK** to save and close the Stock Properties window.
- **9.** Select **Close** to exit the **Stock Library** feature or Tray Properties.

#### **Related Topics:**

Test Print Overview

Creating a New Stock (from the Stock Library Feature)

Creating a New Stock (from Tray Properties)

## Using the Test Print Option from Advanced Stock Setup

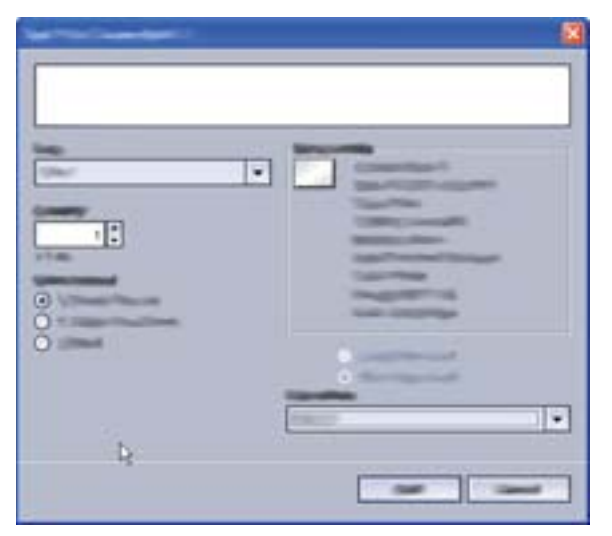

- **1.** Perform one of the following:
	- Create a new stock entry; refer to Creating a New Stock (from the Stock Library Feature) or Creating a New Stock (from Tray Properties)
	- Copy an existing stock entry; refer to Copying a Stock Entry
	- Modify / edit an existing stock entry; refer to Editing an Existing Stock in the Stock **Library**
- **2.** From either the New Stock Setup or Stock Properties window, select / modify the stock attributes as required, including entering a new / revised stock name (if applicable), selecting a stock size, color, and other attributes.
- **3.** Select the **Advanced Setup** button.
- The Advanced Stock Setup window opens.
- **4.** Select the **Test Print** button.

The test print window opens.

- **5.** Select the desired Test Print options, including:
	- Paper tray
	- Print quantity: It is recommended that you select a quantity of 10 test prints in order to best evaluate the printed output.
	- Side Imaged
		- 1 Sided-Face Up
		- 1 Sided-Facd Down
		- 2 Sided
	- Long Edge Feed or Short Edge Feed
- Color Mode:
	- **Black**: Select this for Black and white only output
	- **CMYK**: Select this for color output

#### **6.** Select **Start**.

An Information window displays stating **Test Print in Progress**.

Upon completion of the test prints, the Information window closes.

- **7.** Retrieve the test prints from the output area of the press.
- **8.** Evaluate the printed output.
	- If the test prints are acceptable, continue to the next step.
	- If the test prints are not acceptable, repeat the previous steps and run more test prints until the desired printed output is achieved. If the output continues to be unacceptable after multiple sets of test prints, contact your Customer Support Center for further assistance.

It may take multiple adjustments to the Advanced Stock Setup options and running test prints before the printed output meets customer satisfaction.

- **9.** Select **OK** to save selections and close the Advanced Stock Setup window.
- **10.** Select **OK** to save and close either the New Stock Setup window or the Stock Properties window.
- **11.** Select **Close** to exit the **Stock Library** feature or Tray Properties.
- **12.** Select **Logoff** to exit the Administrator mode.

#### **Related Topics:**

Test Print Overview

Creating a New Stock (from the Stock Library Feature)

Creating a New Stock (from Tray Properties)

Copying a Stock Entry

Editing an Existing Stock in the Stock Library

Test Print Option

# 7

# Advanced Stock Setup Feature

## Advanced Stock Setup Overview

The **Advanced Stock Setup** feature allows the user to further customize stocks beyond the typical size, weight, type, and other characteristics.

The **Advanced Stock Setup** feature is accessed from either the Stock Properties window or the New Stock Setup window.

Different media (including paper type, weight, and coating / uncoating, paper curl) may require specific and / or special handling by the machine as it is moving through the paper path. For example, some media types may skew or curl as they progress through the printing path of the machine. This may occur on frequently-run jobs and / or on jobs with a high volume output.

The **Advanced Stock Setup** feature allows you set specific custom parameters for different types of media and jobs, such as outlined in the above paragraph. These custom stocks may be used at point of need in order to ensure optimum output quality of your prints / jobs. The stocks may be either a temporary stock for a specific, one-time job, or they can be a permanent stock added to the Stock Library list.

By setting custom stocks for specific media types, you can avoid output prints that are skewed, curled, have too much dry ink / toner or not enough dry ink / toner in areas, or images that are not registered properly on the output print, such as Side 1 and / or Side 2 images that are misregistered.

#### **Note**

Once a custom stock is created, either temporarily or permanently, this information is sent to the print server and to the press. The print server in turn reflects this information in the print options for the print jobs.

#### **Related Topics:**

Advanced Stock Setup Options Tips for Using the Advanced Stock Setup Feature Creating / Modifying Advanced Stock Setup Options Using the Test Print Option from Advanced Stock Setup

## Tips for Using the Advanced Stock Setup Feature

Before using the Advanced Stock Setup feature, review the following information:

• Choose only one Advanced Stock Setup option at a time. This helps you determine whether or not the option is providing the desired printed output.

#### **Important**

Always run test prints after selecting each option. This allows you to evaluate the printed output and determine whether or not it is acceptable. If it is acceptable, no further adjustments are required.

- If the output is unacceptable, do one of the following:
	- Make further adjustments to the value for the selected option (if applicable) or
	- Return the option to its default value and continue to the next option.
- If the output still is unacceptable after repeatedly adjusting an option and running test prints, call your Customer Support Center for help / assistance.
- The output of a print job, which uses a specific Advanced Stock Setup option, may vary from day to day. Settings that are used today may not achieve the same desired output when used on different day for that same print job. This is especially relevant if the room in which the press is located experiences changes in temperature and humidity.

## Advanced Stock Setup Options

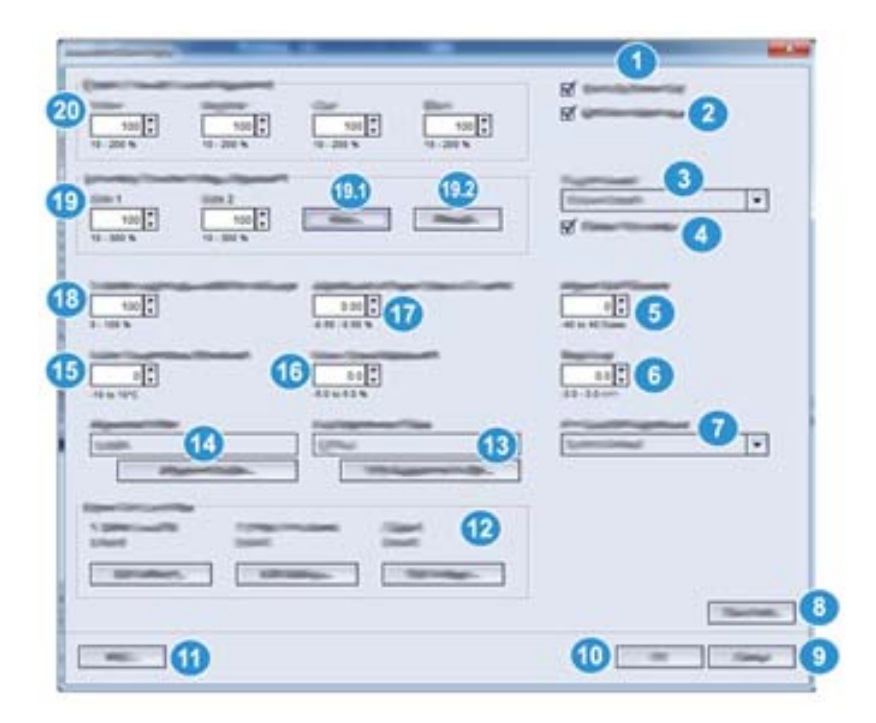

#### **1. Stock by Name Only**

When this option is **selected / checked** (yes or true), stock may be selected from the print server or from the client's print driver only by explicitly selecting its specific stock name (as shown in the Stock Library) and not by matching various parameters (such as weight, type, and coating). Selecting this option (by placing a check mark in the box) may prevent the inadvertent use of expensive or specialty stocks for slip-sheets, automatic paper selection, or generic paper requests by the user.

#### **Tip**

The behavior of this option is dependent on print server implementation; therefore, the functionality of this option may vary from one print server to another. Furthermore, because the option is dependent on print server implementation, this option may not function as detailed here.

When this option is **unchecked** (no or false), stocks can be selected from the print server or from the client's print driver by matching the same attributes (such as weight, type, and coating) as those listed for stocks in the Stock Library. Stock names also are examined, but are not used exclusively.

#### **2. Multifeed Detection (Oversized High Capacity Feeder only)**

When this option is **selected / checked** (yes or true), the press detects and prevents multiple sheets from being pulled simultaneously from the tray.

#### **Note**

Use this option only with the Trays 6 and 7 and Trays 8 and 9. It does not function with Trays 1-3.

When this option is **unchecked** (no or false), the press ignores any multiple sheets that may feed through the paper path. Uncheck this option only as a temporary measure which allows the user to continue their workflow until the service representative resolves the problem.

#### **3. Tray Air Assist**

This option allows you to optimize and control the environmental conditions in your paper trays, which in turn ensures optimum print capability. Use **Tray Air Assist** option to switch on / off fans in a paper tray in order to eliminate misfeeds, multifeeds, paper jams, or other possible tray feeding problems. These fans blow air to the paper stack during the feeding operation and separate sheets of paper thereby providing a stable feed of paper.

Select one of the following options from the drop-down menu:

- **System Default**: As its name states, this is the default selection. With this selection the paper tray blowers automatically adjust by using system settings that are optimized for Xerox papers.
- **Multifeed Support Table**: Select this option when you have a multifeed condition. This changes the air assist function to lower the air volume so it does not fluff or pick up as many sheets of paper. This is a preset lower volume that is already stored in the machine NVM (NonVolatile Memory).
- **Mis-Feed Support Table**: Select this option when you have a misfeed condition. This changes the air assist function to lower the air volume so that it may reduce paper jams. This is also a preset lower air volume that is stored in the machine NVM.
- **Forced Off**: Select this option when neither of the above options produce a change in the output. This option switches off all air assist functions.
- **Custom 1-8**: By default, these are blank NVM storage settings. While these custom settings are selectable, they not available for use with the press nor are they operational at this time.

#### **4. Enable Tray Heater**

This option works in conjunction with the **Tray Air Assist** option. Checking this box, enables the tray heater. The heater maintains the appropriate internal temperature of the paper tray. Depending on the external temperature and humidity, the heater sends information to the tray blowers. The paper tray blowers then switch on and provide the required air to the paper stack, thereby preventing multifeeds or misfeeds from occurring.

#### **5. Aligner Roll Pressure**

Use this option with special paper types that slip or skew thereby causing image misregistration on the printed output. This feature is also used with some light-weight or heavy-weight paper stocks that require less or more roll pressure in order to avoid edge damage to the printed output.

#### **Note**

The **Aligner Roll Pressure** option is used in conjunction with the **Pre Gate Roll Adjustment** option. Before using **Aligner Roll Pressure**, you must first switch on the **Pre Gate Roll Adjustment**; refer to the Pre Gate Roll Adjustment option for information.

- Refer to the following two examples:
	- Some coated, heavier paper types slip and skew, thereby misregistering the image on the output prints. In this case, you may want to increase the roll pressure in order to compensate for the slippage and skewing.
	- Some light-weight papers may have too much roll pressure applied to them, thereby causing edge damage to the output prints. In this case, you may want to decrease the roll pressure.
- Increasing the roll pressure for some faults may allow you to postpone a service call. However, you may want to call your service representative as soon as possible in order to restore the machine to its full feeding capabilities.
- The default setting is **0** (zero). It is recommended that you leave this option at its default setting until you run test prints and evaluate the output of the prints.
- Changing the default setting should be considered a temporary solution because environmental conditions vary from day to day. It is recommended that upon completion of the print job, you return the option to its default setting.

#### **6. Regi-Loop**

Use this option to adjust and correct skew that may be occurring in the lead direction of the sheet as it is being fed through the paper path. Adjusting the loop varies the amount of paper buckle that occurs against the registration gate, and thereby optimizes the correction of lead skew.

#### **Tip**

**Regi-Loop** is used in conjunction with **Alignment Profile**. Before using the **Regi-Loop** option, first use the **Alignment** feature; if adjusting the alignment is unsuccessful; then adjust the **Regi-Loop** option. Refer to Alignment Overview for information and instructions.

The following illustration shows the sheet as it is being fed through the paper path and the area where the loop amount occurs.

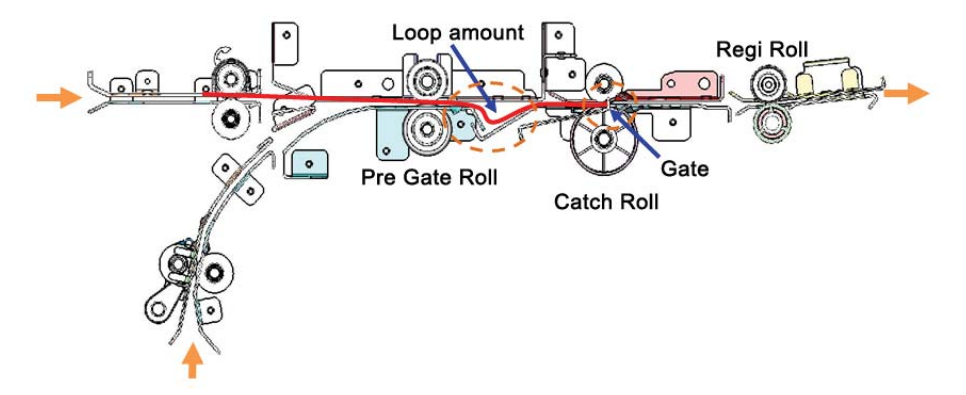

- Adjustment ranges from  $-3.0$  mm  $(-0.118$  in.) to  $+3.0$  mm  $(+0.118$  in.), and the amounts may be set to as low as 0.3 mm (0.0118 in.).
- If the variation of lead skew is large, then increase the loop amount in the plus  $(+)$ direction. Depending on the paper type or weight (gsm) and if f the loop is too large, then damage may occur on the lead edge of the paper.
- If buckling occurs with thin paper in environments such as high temperature and high humidity, then reduce the amount of loop in the minus (-) direction.

#### **7. Pre Gate Roll Adjustment**

This will adjust the pregate roll nip pressure. Choose one of three options:

- **System Default**: This is an automatic setting which uses a preset system Look-Up Table (LUT) that assigns nip settings for each gsm (weight) stock type.
- **On**: This option enables custom settings when the **Aligner Roll Pressure** option is used. Before using **Aligner Roll Pressure**, you must first switch **On** this setting.
- **Off**: No nip setting is used.

#### **8. Test Print**

After making adjustments to any of the Advanced Stock Setup options, always run test prints before running a job. Running test prints will ensure whether or not the printed output is acceptable and if more changes should be made before running a job. Refer to Test Print Overview for more information and instructions.

#### **9. Cancel**

Select this to close the Advanced Stock Setup window without making any changes.

#### **10. OK**

Select this button to save any changes made and close the Advanced Stock Setup window.

#### **11. Help**

Select this button to open the Help window and obtain information about the Advanced Stock Setup options and settings.

#### **12. Paper Curl Correction**

This option allows you to select the desired paper curl setting in order to prevent your output from curling. Refer to the Paper Curl Correction Overview feature for more information.

#### **13. Fold Adjustment Profile**

Selecting the **Fold Adjustment Profile** button opens the Fold Adjustment Profile Library. This library is populated with all the saved fold profiles for the system. A user may select a desired profile, as required. The selected profile then appears in the **Fold Adjustment Profile** field which is above the button.

All fold adjustment profiles are created and maintained from the **Profiles** feature on the Stock Library Manager on the print server.

Refer to the Profiles Overview feature and Fold Adjustment Overview option for detailed information and instructions.

#### **Note**

This option is available only if your press has one of these optional finishers connected to it: Standard Finisher with C / Z Folder, Booklet Maker Finisher with C / Z Folder, or Standard Finisher Plus with C / Z Folder.

#### **14. Alignment Profile**

Selecting the **Alignment Profile** button opens the Alignment Profile Library. This library is populated with all the saved alignment profiles for the system. A user may select a desired profile, as required. The selected profile then appears in the **Alignment Profile** field which is above the button.

All fold adjustment profiles are created and maintained from the **Profiles** feature on the Stock Library Manager on the print server.

Refer to the Profiles Overview feature and Alignment Overview option for detailed information and instructions.

#### **15. Fuser Temperature Adjustment**

This option allows the user to adjust the fuser temperature for specific media types. Under most conditions, the fuser temperature is adjusted automatically by the press at point of need. However, on infrequent occasions the user may need to minimally adjust the fuser temperature for specific stock weights or a specific job flow.

- Example: The printed output shows signs of offset or flaking dry ink / toner. This may be caused by specific media / stock (such as coated or silk media), and the fuser temperature may be too low or too high.
- The temperature of the fuser may be adjusted within a range of **-10° to +10° Celsius** (14° - 50° Fahrenheit).
- The default setting is **0** (zero). It is recommended that you leave this option at its default setting until you run test prints and evaluate the output of the prints.
- Changing the default setting should be considered a temporary solution because environmental conditions vary from day to day. It is recommended that upon completion of the print job, you return the option to its default setting.

#### **16. Fuser Speed Adjustment**

This option allows the user to adjust the fuser speed for when there is a smear on the output print at 208 mm from the lead edge. This smear is caused by a speed mismatch between the paper lead edge in the fuser nip and the middle of the paper in the Second Transfer nip.

If this smear occurs on the output print (at 208 mm from lead edge), the fuser speed can be increased (up to +2 or 3%). This will help correct this defect.

#### **17. Adjustment of Paper Speed at Transfer**

This option is used very infrequently. In the press, the distance between the Second Transfer and Fuser is very small. When feeding large paper sizes, the paper is nipped (gripped) simultaneously by both the Second Transfer and Fuser. Occasionally, the paper is pulled between the Second Transfer and Fuser, which may cause paper damage and / or image defect on the output. When this happens, this option allows you to make very small adjustments in order to successfully feed paper through the Second Transfer and Fuser areas without damage or defects. The adjustment amounts range from **-0.50%** to a maximum of **0.50%**. The default is **0** (zero).

#### **18. Transfer output adjustment for trail edge**

This option raises or lowers the transfer voltage timing to the 2nd Bias Transfer Roll, which in turn reduces trail edge deletions on the output. Select between **0-100%**. The default setting is **100%**.

#### **Note**

This adjustment should not be used for trail edge flip problems which are caused by heavyweight stock.

#### **19. Secondary Transfer Voltage Adjustment**

The purpose of this adjustment is to correct for mottle (uneven toner coverage) and color shift (inconsistent color). These image quality issues may occur on heavy-weight stocks. This adjustment creates and saves an image transfer adjustment to the Bias Transfer Roll in the press. The Bias Transfer Roll is where the image is transferred from the belt to the paper. Once created for a stock, the adjustment is saved and can be selected for that stock for any tray.

The adjustment can performed by selecting either the **Auto** or **Manual** buttons.

- **19.1 Auto** button: The adjustment is done automatically by the press and eliminates the need for you to interpret printed targets and manually enter adjustment values. This saves time and avoids errors. Usually **Auto** fixes most image quality issues and should be used before performing a manual adjustment.
- **19.2 Manual** button: The user must manually perform the adjustment and step-by-step instructions for printing test patterns, interpreting the printed targets on those patterns, and then manually entering the adjustment values. Use the **Manual** adjustment option only when the **Auto** adjustment does not provide the desired output.

Refer to Secondary Transfer Voltage Adjustment Overview for more information. Also refer to these procedures: Using the Auto Adjustment Option (Secondary Transfer Voltage Adjustment) and Using the Manual Adjustment Option (Secondary Transfer Voltage Adjustment).

#### **20. Primary Transfer Current Adjustment**

The purpose of this adjustment is to correct black (K) line smears at lead edge area of the print output. The smears occur at approximately 10 mm from the lead edge. Black (K) line smears can be corrected by increasing the primary (first) transfer current.

This smear occurs primarily with black (K); however, if other image quality problems occur, such as ghosting, the other colors, Cyan (C), Magenta (M), and Yellow (Y), may also be adjusted to correct these problems.

#### **Related Topics:**

Test Print Overview

Secondary Transfer Voltage Adjustment Overview

Paper Curl Correction Overview

Advanced Stock Setup Feature

Alignment Overview Fold Adjustment Overview Creating / Modifying Advanced Stock Setup Options Using the Test Print Option from Advanced Stock Setup Using the Auto Adjustment Option (Secondary Transfer Voltage Adjustment) Using the Manual Adjustment Option (Secondary Transfer Voltage Adjustment)

#### Alignment Profile Library

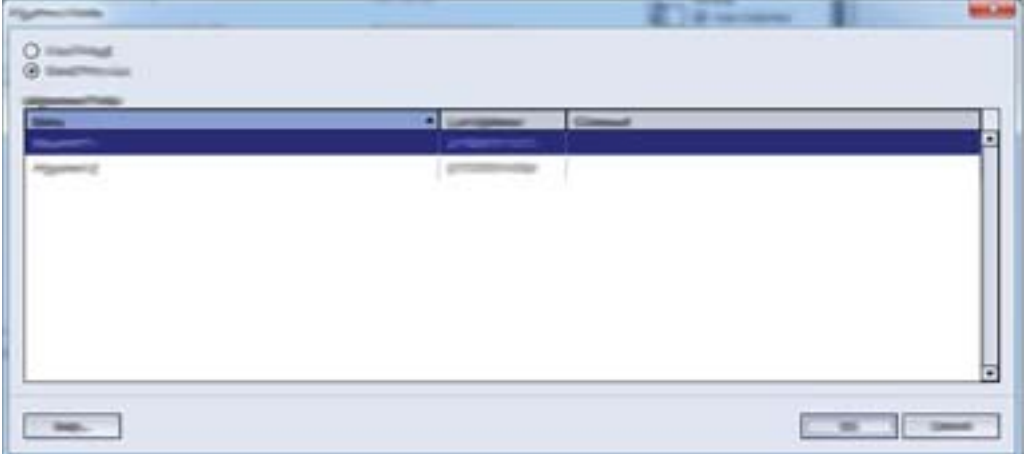

The Alignment Profile Library is populated with all the saved alignment profiles for the system. A user may select a desired profile to use at point of need.

The Alignment Profile Library may be accessed from **Tray Properties** and from **Advanced Stock Setup**.

#### **Note**

Alignment profiles cannot be created or edited from the library. To create or edit profiles, select **Profiles > Alignment** from the main Stock Library Manager window.

#### **Related Topics:**

Tray Properties Advanced Stock Setup Options Alignment Overview

#### Fold Adjustment Profile Library

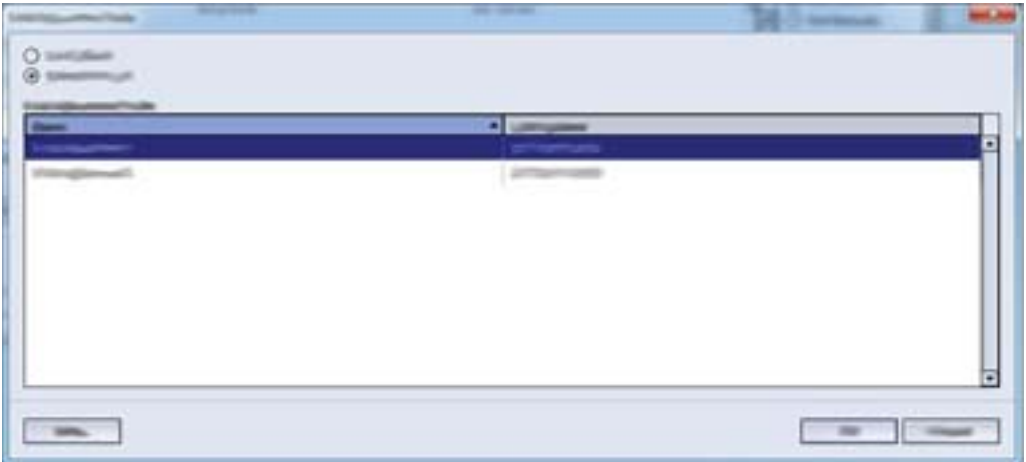

The Fold Adjustment Profile Library is populated with all the saved fold profiles for the system. A user may select a desired profile to use at point of need.

The Fold Adjustment Profile Library may be accessed from **Advanced Stock Setup**.

#### **Note**

Fold Adjustment profiles cannot be created or edited from the library. To create or edit profiles, select **Profiles > Fold Adjustment** from the main Stock Library Manager window.

#### **Related Topics:**

Advanced Stock Setup Options

Fold Adjustment Overview

## Creating / Modifying Advanced Stock Setup Options

- **1.** Perform one of the following:
	- Create a new stock entry; refer to Creating a New Stock (from the Stock Library Feature) or Creating a New Stock (from Tray Properties)
	- Copy an existing stock entry; refer to Copying a Stock Entry
	- Modify / edit an existing stock entry; refer to Editing an Existing Stock in the Stock **Library**
- **2.** From either the New Stock Setup or Stock Properties window, select / modify the stock attributes as required, including entering a new / revised stock name (if applicable), selecting a stock size, color, and other attributes.

Advanced Stock Setup Feature

- **3.** Select the **Advanced Setup** button. The Advanced Stock Setup window opens.
- **4.** From the Advanced Stock Setup window, select the various options as required; refer to Advanced Stock Setup Options for information. Advanced Stock Setup options include the following:
	- Stock By Name Only
	- Multifeed Detection
	- Tray Air Assist
	- Enable Tray Heater
	- Aligner Roll Pressure
	- Regi-Loop
	- Pre Gate Roll Adjustment
	- Primary Transfer Current Adjustment
	- Secondary Transfer Voltage Adjustment (Refer to Secondary Transfer Voltage Adjustment Overview for more information.)
	- Transfer output adjustment for trail edge
	- Adjustment of Paper Speed at Transfer
	- Fuser Temperature Adjustment
	- Fuser Speed Adjustment
	- Alignment Profile (Refer to the Alignment Overview option for detailed information and instructions.)
	- Fold Adjustment Profile (Refer to Fold Adjustment Overviewoption for detailed information and instructions).
	- Paper Curl Correction (Refer to the Correcting the Paper Curl procedure for detailed instructions.)
- **5.** Run test prints to ensure that the selected options provide the desired output; refer to Using the Test Print Option from Advanced Stock Setup for detailed information and instructions.
	- If the test prints are acceptable, continue to the next step.
	- If the test prints are not acceptable, repeat the previous steps and run more test prints until the desired printed output is achieved. If the output continues to be unacceptable after multiple sets of test prints, contact your Customer Support Center for further assistance.
- **6.** Select **OK** to save selections and close the Advanced Stock Setup window.
- **7.** Select **OK** to save and close either the New Stock Setup window or the Stock Properties window.
- **8.** Select **Close** to exit the **Stock Library** feature or Tray Properties.

#### **Related Topics:**

Advanced Stock Setup Options

Secondary Transfer Voltage Adjustment Overview

Alignment Overview

Paper Curl Correction Overview

Fold Adjustment Overview Creating a New Stock (from the Stock Library Feature) Creating a New Stock (from Tray Properties) Copying a Stock Entry Editing an Existing Stock in the Stock Library Using the Test Print Option from Advanced Stock Setup

## Secondary Transfer Voltage Adjustment **Overview**

Use the **Secondary Transfer Voltage Adjustment** option to correct for mottle (uneven toner coverage) and color shift (inconsistent color). These image quality issues may occur on heavy-weight stocks. The **Secondary Transfer Voltage Adjustment** option creates and saves an image transfer adjustment to the Bias Transfer Roll in the press. The Bias Transfer Roll is where the image is transferred from the belt to the paper. Once created for a stock, the adjustment is saved and can be selected for that stock for any tray.

Once created for a stock, the adjustment is saved and can be selected for that stock for any tray.

The adjustment can performed by selecting one these buttons: **Auto** or **Manual**.

• **Auto**: The adjustment is done automatically by the press and eliminates the need for you to interpret printed targets and manually enter adjustment values. This saves time and avoids errors. Usually **Auto** fixes most image quality issues.

#### **Note**

Always perform the **Auto** adjustment first before performing a manual adjustment

• **Manual**: The user must manually perform the adjustment, including printing test patterns, interpreting the printed targets on those patterns, and then manually entering the adjustment values. Use the **Manual** adjustment option only when the **Auto** adjustment does not provide the desired output.

#### **Related Topics:**

Using the Auto Adjustment Option (Secondary Transfer Voltage Adjustment) Using the Manual Adjustment Option (Secondary Transfer Voltage Adjustment)

#### Secondary Transfer Voltage Adjustment Test Print Information

#### **Auto and Manual Test Print Screen 1 (Secondary Transfer Voltage Adjustment)**

After selecting either **Auto** or **Manual** (for Secondary Transfer Voltage Adjustment), the Test Print (Auto / Manual) window opens.

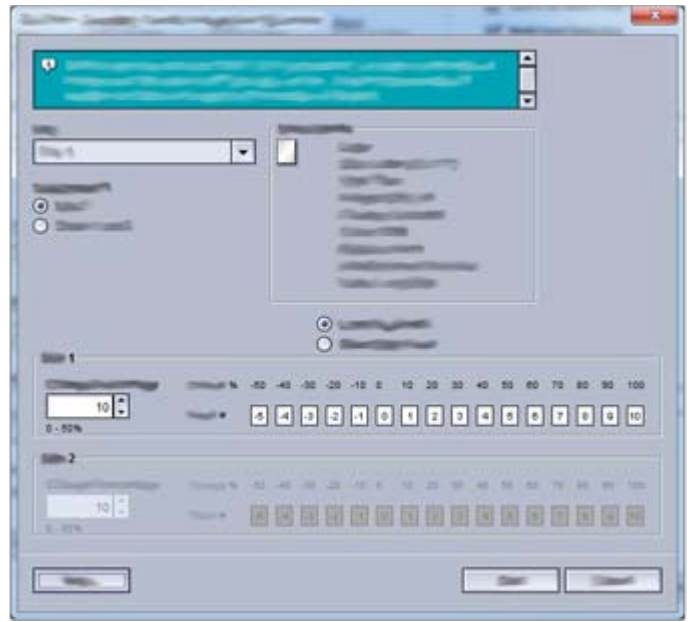

From this window / screen you may select the desired options, such as paper tray, sides imaged, and color mode.

For step-by-step instructions on using the **Auto** and **Manual** adjustment options, refer to the following procedures:

- Auto: Using the Auto Adjustment Option (Secondary Transfer Voltage Adjustment)
- Manual: Using the Manual Adjustment Option (Secondary Transfer Voltage Adjustment)

#### **Auto and Manual Test Print Screen 2 (Secondary Transfer Voltage Adjustment)**

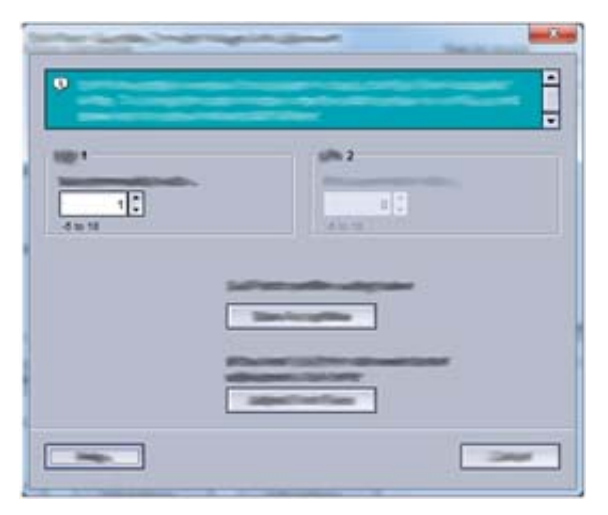

This window / screen is displayed after the press runs a test print.

For information on which option to use for either the **Auto** or **Manual** adjustment options, refer to the following procedures:

- Auto: Using the Auto Adjustment Option (Secondary Transfer Voltage Adjustment), Bias Acceptable Selection
- Manual: Using the Manual Adjustment Option (Secondary Transfer Voltage Adjustment), Evaluating the Test Print

Using the Auto Adjustment Option (Secondary Transfer Voltage Adjustment)

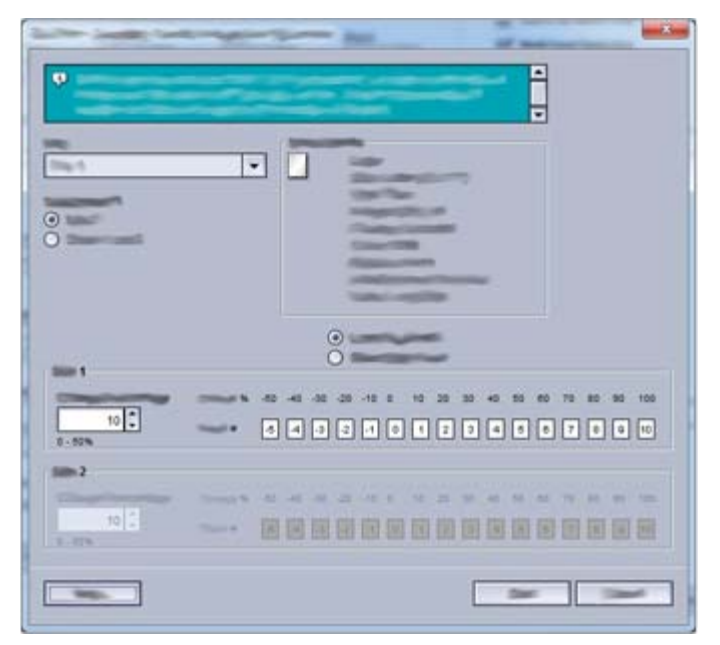

- **1.** Perform one of the following:
	- Create a new stock entry; refer to Creating a New Stock (from the Stock Library Feature) or Creating a New Stock (from Tray Properties)
	- Copy an existing stock entry; refer to Copying a Stock Entry
	- Modify / edit an existing stock entry; refer to Editing an Existing Stock in the Stock **Library**
- **2.** From either the New Stock Setup or Stock Properties window, select / modify the stock attributes as required, including entering a new / revised stock name (if applicable), selecting a stock size, color, and other attributes.

If using the **Secondary Transfer Voltage Adjustment** option, customize the stock name or include information in the Comment section to identify the usage of this option; for example name the stock **Custom STVAdj\_Auto** or add a comment stating "This custom stock is using Secondary Transfer Voltage Auto Adjustment."

- **3.** Select the **Advanced Setup** button. The Advanced Stock Setup window opens.
- **4.** Select the **Auto** option for Secondary Transfer Voltage Adjustment. The Test Print - Secondary Transfer Voltage Auto Adjustment window opens.
- **5.** Select the following settings:
	- a) Paper tray
	- b) Sides Imaged: **Side 1** or **Sides 1 and 2**
	- c) Desired Color Mode
	- d) Do not enter a **Change Percentage** value for either Side 1 or Side 2
- **6.** Select **Start**.

The press generates sixteen (16) patches are generated on a single test print:

- Patches 1-10 have more bias applied to them (more transfer voltage)
- Patches -1 through -5 have less bias applied to them (less transfer voltage)
- Patch 0 is the median range; this is the default value
- **7.** Retrieve the test print from the output area of the press. Continue to the next step.
- **8.** Select **Bias Acceptable** on the Test Print Secondary Transfer Voltage Auto Adjustment second window.
	- The window closes and displays Advanced Stock Setup.
- **9.** Select **OK** to save and close the Advanced Stock Setup window.
- **10.** Select **OK** to save and close either the New Stock Setup window or the Stock Properties window.
- **11.** Select **Close** to return to the Stock Library Manager main window.

#### **Related Topics:**

Secondary Transfer Voltage Adjustment Overview

Advanced Stock Setup Options

Using the Manual Adjustment Option (Secondary Transfer Voltage Adjustment)

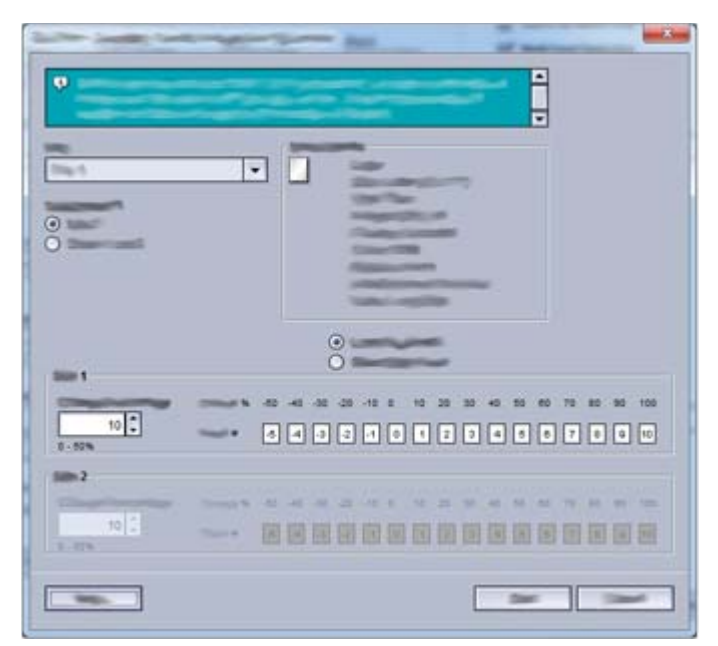

#### **1.** Perform one of the following:

- Create a new stock entry; refer to Creating a New Stock (from the Stock Library Feature) or Creating a New Stock (from Tray Properties)
- Copy an existing stock entry; refer to Copying a Stock Entry
- Modify / edit an existing stock entry; refer to Editing an Existing Stock in the Stock Library

**2.** From either the New Stock Setup or Stock Properties window, select / modify the stock attributes as required, including entering a new / revised stock name (if applicable), selecting a stock size, color, and other attributes.

If using the **Secondary Transfer Voltage Adjustment** option, customize the stock name or include information in the Comment section to identify the usage of this option; for example name the stock **Custom STVAdj\_Manual** or add a comment stating "This custom stock is using Secondary Transfer Voltage Manual Adjustment."

- **3.** Select the **Advanced Setup** button. The Advanced Stock Setup window opens.
- **4.** Select the **Manual** option for Secondary Transfer Voltage Adjustment. The Test Print - Secondary Transfer Voltage Manual Adjustment window opens.
- **5.** Select the following settings:
	- a) Paper tray
	- b) Sides Imaged: **Side 1** or **Sides 1 and 2**
	- c) Desired Color Mode
	- d) When running a test print for the first time, there is no need to enter a **Change Percentage** value for either Side 1 or Side 2
- **6.** Select **Start**.

The press generates sixteen (16) patches are generated on a single test print:

- Patches 1-10 have more bias applied to them (more transfer voltage)
- Patches -1 through -5 have less bias applied to them (less transfer voltage)
- Patch 0 is the median range; this is the default value
- **7.** Retrieve the test print from the output area of the press. The Stock Library Manager displays a message to select either **Bias Acceptable** or **Adjust Test Prints**. Continue to the next step.
- **8.** Evaluate the printed output for the patch with the best image quality. For example, the best image quality is on **Patch# 2**.
- **9.** In the Patch number field for Side 1 / Side 2, enter the correct number of the patch with the best image quality.
- **10.** Select **Bias Acceptable**.
	- The current window closes and displays Advanced Stock Setup.
	- A new value is displayed in the Side 1 field or Side 1 and Side 2 fields (depending on which Sides Imaged option was selected earlier in this procedure).
- **11.** Select **OK** to save selections and close the Advanced Stock Setup window.
- **12.** Select **OK** to save and close either the New Stock Setup window or the Stock Properties window.
- **13.** Select **Close** to return to the Stock Library Manager main window.
- **14.** Run a few prints from a job that uses the Stock Properties with the new **Secondary Transfer Voltage Manual Adjustment** setting (as modified earlier in this procedure). This verifies whether or not the changes made to the Secondary Transfer Voltage Adjustment option are providing the desired printed output.
- **15.** Retrieve and review the printed output for image quality. Choose one of the following:
- The printed output is acceptable: continue with normal workflow processes.
- The printed output is unacceptable: Repeat the steps of this procedure and if the output continues to be unacceptable, contact the Customer Support Center for further assistance.

#### **Related Topics:**

Secondary Transfer Voltage Adjustment Overview Advanced Stock Setup Options

Advanced Stock Setup Feature

# 8

# Correcting Paper Curl

## Paper Curl Correction Overview

When paper is exposed to heat, the paper loses moisture and curls toward the heat source. High dry ink / toner coverage jobs tend to curl more due to the dry ink / toner plastification effect on the paper surface.

Paper curl is caused by many variables, including:

- The weight of the paper and whether it is coated or uncoated
- The amount of dry ink / toner and the area being covered on a sheet: the heavier the coverage, the greater the tendency to curl
- How the paper is loaded in the tray; load the paper as instructed on the ream wrapper
- The atmospheric conditions of the room where the paper is stored, especially those related to humidity and temperature
- The heat generated during the fusing processes

#### **Tip**

Successful paper curl correction varies from day to day. A successful setting used on one day may not be successful on another day. This is especially relevant if the room in which press is located experiences changes in temperature and humidity.

#### **Related Topics:**

Automatic Paper Curl Correction

Paper Curl Correction (Advanced Stock Setup)

Paper Curl Correction Test Print

Recommended Order for Using Paper Curl Correction Test Print Options

Correcting the Paper Curl

#### Automatic Paper Curl Correction

Your press is designed with an automated setting to control curl; this automated setting does not require the user to make any **Paper Curl Correction** selections. The press automatically sends paper through the proper decurler, and automatically determines the amount of pressure needed at the different decurlers in order to reduce the output curl of the paper.

However, with some print jobs, the output prints may be curled more than you desire even with the automated control setting of the press. There may be other ways to correct curl before using the **Paper Curl Correction** option; this depends on your press and any optional devices attached to it, such as the Interface Module.

#### **The Interface Module and Paper Curl**

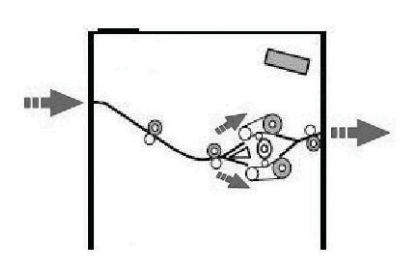

If your press is equipped with the optional Interface Module, then this is another way to correct paper curl. The Interface Module is designed with several automated presettings for controlling paper curl. The amount of curl correction is automatically set by the module decurler.

If the Interface Module's automated curl correction does not fix the paper curl, you can manually select curl correction from the Interface Module's control panel.

#### **Tip**

Using the buttons on the Interface Module is a quick and easy way to correct curl without using the **Paper Curl Correction** option from the **Advanced Stock Setup** feature. Another advantage to using the Interface Module is that paper curl can be adjusted while the job is printing by simply pressing one of the buttons on the Interface Module control panel.

From the Interface Module, the amount of curl correction is changed by selecting a related button on the control panel. The current selected amount of curl correction is displayed by the LEDs.

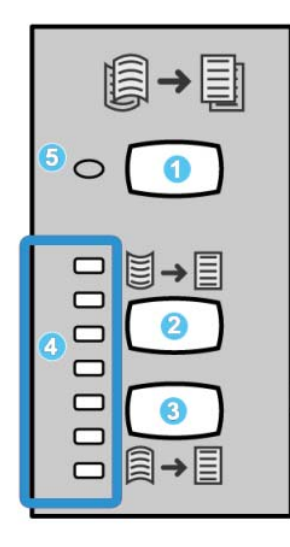

The Interface Module has the following curl correction options on its control panel:

- 1. **Auto Curl button**: This button selects the Auto Decurl function.
- 2. **Manual Curl Up button**: This button selects the three values of manual up curl.
- 3. **Manual Curl Down button:** This button selects the three values of manual down curl.
- 4. Curl Up / Down indicators: These indicate the amount of manual curl (up or down) that is selected.
- 5. Auto Curl indicator: This indicates that the Auto Curl Mode is selected.

#### **Correcting Paper Curl from Advanced Stock Setup**

If neither the press nor the Interface Module (if applicable) corrects the paper curl, then use the **Paper Curl Correction** option to compensate for paper curl. **Paper Curl Correction** options are based on the job type and image density ratio.

#### **Related Topics:**

Paper Curl Correction (Advanced Stock Setup)

Paper Curl Correction Test Print

Recommended Order for Using Paper Curl Correction Test Print Options

Correcting the Paper Curl

## Paper Curl Correction (Advanced Stock Setup)

#### **Tip**

Changing the default setting should be considered a temporary solution because environmental conditions vary from day to day. It is recommended that upon completion of the print job, you return the option to its default setting.

#### **Important**

Always run several test prints, evaluate the output, and if necessary, readjust the values before running your print job; this will ensure that the desired output is achieved.

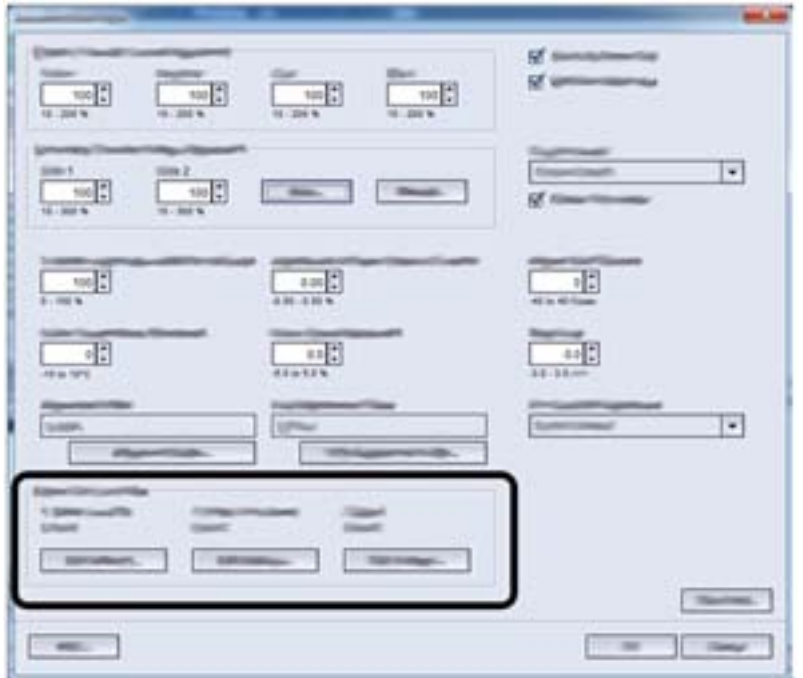

The Paper Curl Correction options include:

#### **1 Sided-Face Up**

Use this option to select the desired paper curl settings for one-sided print jobs that will exit the machine in the face-up position.

#### **1 Sided-Face Down**

Use this option to select the desired paper curl settings for one-sided print jobs that will exit the machine in the face down position.

#### **2 Sided**

Use this option to select the desired paper curl settings for two-sided print jobs.

#### **Edit Settings**

Additional settings are available for each of the three **Paper Curl Correction** options by selecting **Edit Settings**. These additional settings include both the preset and custom settings, and use lookup tables for curl control that are based on the job's percentage of toner area coverage and the humidity values in the room where the press sits.

Selecting the **Edit Settings** button opens the Paper Curl Correction Test Print window which displays additional settings that include preset and custom selections.

#### **Related Topics:**

Automatic Paper Curl Correction Paper Curl Correction Test Print Recommended Order for Using Paper Curl Correction Test Print Options Correcting the Paper Curl

## Paper Curl Correction Test Print

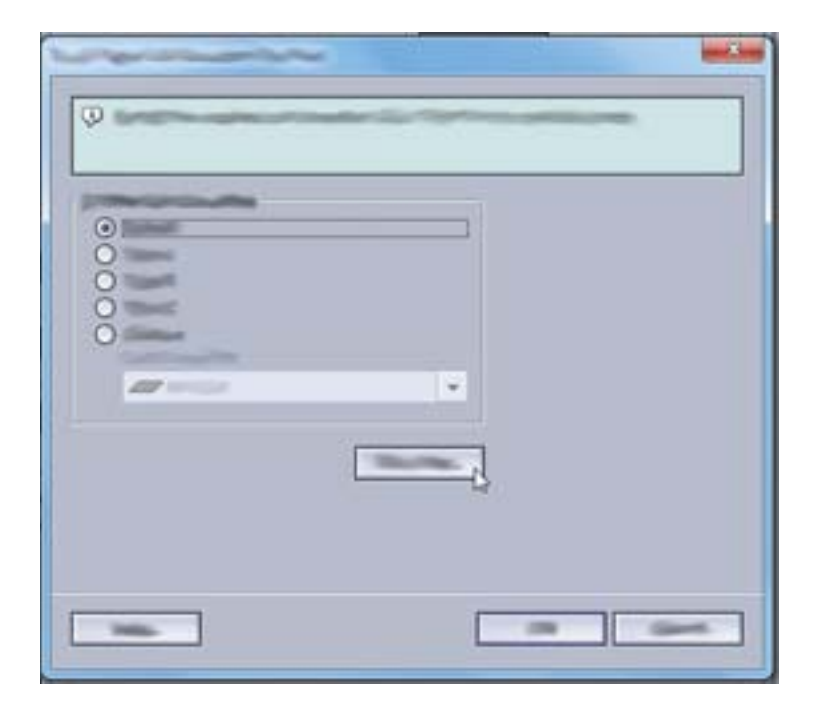

The Paper Curl Correction Test Print includes the following options / settings:

• **Default**: This is the system preset value. The press uses this setting to automatically determine the amount of pressure needed at the different decurlers in order to reduce Correcting Paper Curl

the output curl of the paper. Always use this setting first before using other custom settings.

- Types A, B, and C
- Custom Curl Correction
- Test Print Button (Paper Curl Correction)

Refer to the latest stock / paper guidelines for your press for the recommended paper types and weights; refer to Downloading Current Media Information for instructions.

#### **Important**

Always run several test prints, evaluate the output, and if necessary, readjust the values before running your entire print job; this will ensure that the desired output is achieved.

#### **Related Topics:**

Automatic Paper Curl Correction Paper Curl Correction (Advanced Stock Setup) Recommended Order for Using Paper Curl Correction Test Print Options

Correcting the Paper Curl

#### Types A, B, and C

Types A, B, and C are system default settings; the following list defines each type:

- **Type A** uses a preset system Look-Up Table (LUT) to evaluate and correct media which has a **Severe (Large) Upward** curl.
- **Type B** uses a preset system Look-Up Table (LUT) to evaluate and correct media which has an intermediate curl (**Moderate (Small)** or **Medium**, **Upward** or **Downward** curl).
- **Type C** uses a preset system Look-Up Table (LUT) to evaluate and correct media which has a **Severe (Large) Downward** curl.

These preset options offer an alternative to creating and using a customized setting. Using one of the preset Types A, B, or C settings usually eliminates the problem.

Always use these settings first before using a customized setting. However, due to the broad range of paper variables, image coverage, and environmental factors, these default settings may not result in satisfactory performance. If the output is still curling more than desired, use one of the **Custom Curl Correction** settings.

#### Custom Curl Correction

There are nine customized settings (including the default **No Curl**). These settings are saved to the press memory and can be recalled and used at point of need. The nine settings include the following:

- No Curl
- Severe (Large) Upward
- Medium Upward
- Moderate (Small) Upward
- Slight (Very Small) Upward
- Severe (Large) Downward
- Medium Downward
- Moderate (Small) Downward
- Slight (Very Small) Downward

Use the custom selections if the Default and Types A, B, and C did not succeed in reducing or eliminating the paper curl.

- The selection is based on the printed output. For example, if the printed output is curled upwards, always select an upward correction.
- Select a value that is one higher / lower than the current output or value. For example with an upward curling output, select the next value of **Medium Upward**.
- Selecting a value that is two or more higher / lower may apply too much correction, and therefore, may cause paper jams and wrinkled output.

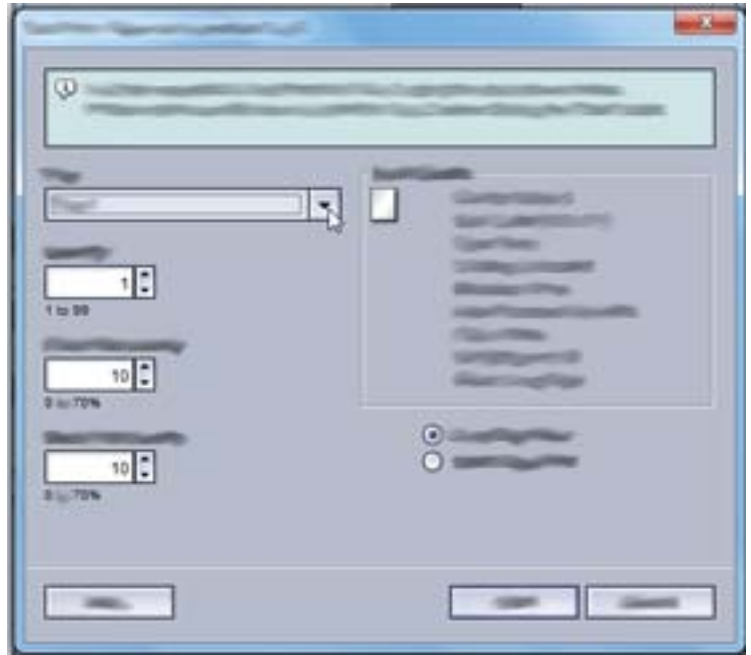

### Test Print Button (Paper Curl Correction)

Selecting the **Test Print** button displays a window with secondary test print options:

### **Tray selection**

Choose a tray from the drop-down list.

### **Quantity**

Select from 1 - 99.

### **Long Edge Feed / Short Edge Feed**

Select the feed direction of the media loaded in the selected tray.

### **Front Print Density**

This option is available for **1 Sided-Face Up**, **1 Sided-Face Down**, and **2 Sided**.

- Enter the desired print (dry ink / toner) density amount as required; density amount should match approximately with the image density on the target prints.
- Density amounts range from 0-70%.
- If your output is a high dry ink / toner coverage area on the output, you may want to enter a higher print density amount.
- The system default value is 10%.

### **Black Print Density**

This option is available only for **2 Sided** prints.

- Enter the desired print (dry ink / toner) density amount as required; density amount should match approximately with the image density on the target prints.
- Density amounts range from 0-70%.
- If your output is a high dry ink / toner coverage area on the output, you may want to enter a higher print density amount.
- The system default value is 10%.

### Recommended Order for Using Paper Curl Correction Test Print **Options**

### **Important**

Paper jams and wrinkled output may occur if the options are not used in the recommended order (for example using **Default** and then skipping to **Type C**).

The recommended, sequential order for selecting and using the various test print settings for paper curl correction is :

- **1. Default**
- **2. Type A**
- **3. Type B**
- **4. Type C**
- **5. Custom Curl Correction**: **Slight (Very Small) Upward**or **Slight (Very Small) Downward**
- **6. Custom Curl Correction**: **Moderate (Small) Upward** or **Moderate (Small) Downward**
- **7. Custom Curl Correction**: **Medium Upward** or **Medium Downward**
- **8. Custom Curl Correction**: **Severe (Large) Upward** or **Severe (Large) Downward**
- **9.** If paper curl still persists after trying several or all of these settings, try decreasing the image density on the print job or use a different type of paper. If paper curl is still a problem, contact the Customer Support Center for further assistance.

### **Related Topics:**

Paper Curl Correction (Advanced Stock Setup) Paper Curl Correction Test Print Correcting the Paper Curl

## Correcting the Paper Curl

- **1.** Perform one of the following:
	- Create a new stock entry; refer to Creating a New Stock (from the Stock Library Feature) or Creating a New Stock (from Tray Properties)
	- Copy an existing stock entry; refer to Copying a Stock Entry
	- Modify / edit an existing stock entry; refer to Editing an Existing Stock in the Stock **Library**
- **2.** From either the New Stock Setup or Stock Properties window, select / modify the stock attributes as required, including entering a new / revised stock name (if applicable), selecting a stock size, color, and other attributes.
- **3.** Select the **Advanced Setup** button. The Advanced Stock Setup window opens.
- **4.** Select **Edit Settings** for the desired Paper Curl Correction option for **1 Sided-Face Up**, **1 Sided-Face Down**, or **2 Sided** as required. The Tray [1-3, 5, 6-7, 8-9] Paper Curl Correction Test Print window opens for the selected 1-sided / 2-sided option.
- **5.** Select the desired curl correction setting:
	- **Default**
	- **Type A**
	- **Type B**
	- **Type C**
	- **Custom Curl Correction**:
		- No Curl
		- Severe (Large) Upward
		- Medium Upward
		- Moderate (Small) Upward
		- Slight (Very Small) Upward
		- Severe (Large) Downward
		- Medium Downward
		- Moderate (Small) Downward
		- Slight (Very Small) Downward

### **Important**

If selecting one curl correction setting does not correct the paper curl, then select another setting. It may take several attempts to correct the paper curl; therefore, it is recommended that you use the curl correction settings in the sequential order listed in Recommended Order for Using Paper Curl Correction Test Print Options.

### **6.** Select **Test Print**.

The Test Print - Paper curl correction Tray [1-3, 5, 6-7, 8-9] window opens with secondary test print options.

- **7.** Select the following:
	- The paper tray (if applicable)
	- The desired test print quantity
	- The desired **Front Print Density** setting
	- The desired **Black Print Density** setting (if the **2 Sided** option was selected)
	- **Long Edge Feed** or **Short Edge Feed**
- **8.** Select **Start**.

An Information window displays stating "Test Print in Progress."

Upon completion of the test prints, the Tray [1-3, 5, 6-7, 8-9] Paper Curl Correction Test Print window reopens.

- **9.** Retrieve the test prints from the output area of the press.
- **10.** Review the output and choose one of the following:
	- Paper curl still exists on the output:
		- 1. Select another curl correction setting (Step 5).
		- 2. Repeat Step 6 through Step 9.
		- 3. Review the output and if paper curl still exists, repeat these steps again.
		- 4. If the output still contains too much paper curl, change the print density and / or type of paper used. If the results are still unsatisfactory, contact your Customer Support Center for further assistance.
	- The output is acceptable, perform the following:
		- 1. Select **OK** to save the selections / settings and close the Paper Curl Correction Test Print window.
		- 2. Continue to select **OK** to save the selections / settings and close windows until only the Manage Stock Library window (**Stock Library** feature) or the Tray Properties window remains open.
		- 3. Select **Close** or **OK** to close the Manage Stock Library window (**Stock Library** feature) or the Tray Properties window.

### **Related Topics:**

Paper Curl Correction Test Print Automatic Paper Curl Correction Paper Curl Correction (Advanced Stock Setup)

Paper Curl Correction Test Print Recommended Order for Using Paper Curl Correction Test Print Options Creating a New Stock (from the Stock Library Feature) Creating a New Stock (from Tray Properties) Copying a Stock Entry Editing an Existing Stock in the Stock Library

Correcting Paper Curl

9

## Profiles

## Profiles Overview

This feature allows you to create and customize various profiles; for example, the Alignment feature allows you to position the output image in order to accommodate for misalignment or skew. The profiles are used at the point of need for specialized print jobs.

If optional accessories are attached to the machine, additional profiles are available, such as Fold Adjustment.

### **Third-party Finishing Devices**

For systems which have a third-party, Digital Finishing Architecture (DFA) device attached, then a Finisher Profile may be available. This is accessed from the press Control Panel when logged on as Administrator by selecting **Tools > Maintenance > Finisher Adjustment > DFA Finisher Profiles** . Refer to the System Administration Guide for more information.

### **Related Topics:**

Alignment Overview

Fold Adjustment Overview

Entering / Exiting Profiles

## Entering / Exiting Profiles

- **1.** From the Stock Library Manager main window, select **Profiles**. The Profiles window opens.
- **2.** Select the desired Profiles option:
- **Alignment**: By default this is the option / tab that is displayed when **Profiles** opens. Use this option to create and store specific alignment adjustment profiles. Refer to Alignment Overview for more information.
- **Fold Adjustment**: This option is available only when specific finishing devices are attached, such as the Standard Finisher, Booklet Maker Finisher, or Standard Finisher Plus. Use this option to adjust the fold position for various paper types, as well as set adjustment values to various default types. Refer to Fold Adjustment Overview for more information.
- **3.** Select **Close** to exit Profiles and return to the Stock Library Manager main window.

# 10

## Alignment Profiles

## Alignment Overview

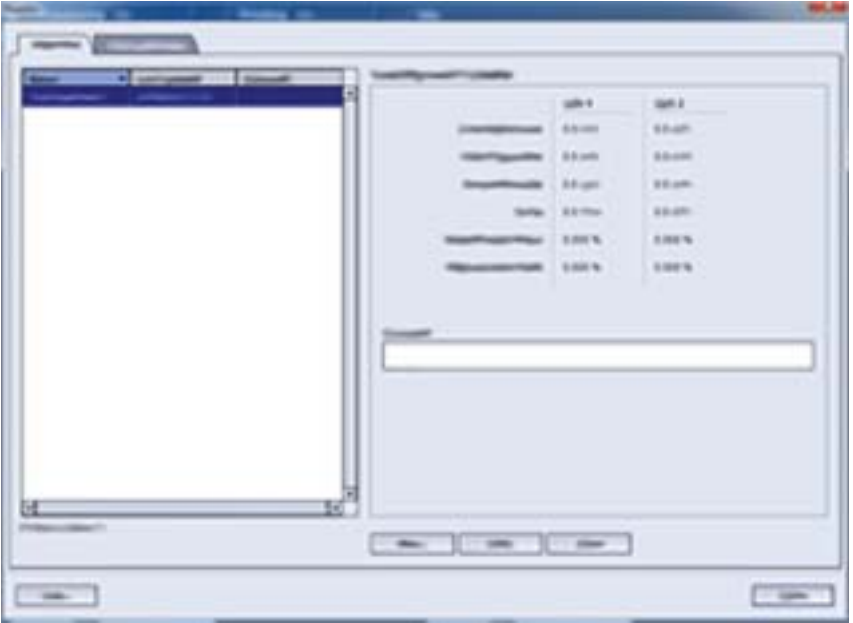

The Alignment feature allows you to create and store specific alignment adjustment profiles. These profiles allow you to accommodate different media types and how the image is registered, aligned, or magnified for side 1 and side 2 output. These profiles may be used at point of need in order to ensure optimum output quality of your prints.

Alignment adjustments can be made when the position of the output image is misaligned or skewed. This may be a result of paper expansion or contraction, cutting inaccuracy, or paper storage conditions.

#### Alignment Profiles

### **Note**

It is recommended that you read through the entire Alignment section before creating / editing or performing any actual alignment adjustments.

### **Related Topics:**

Alignment Information Alignment Options Automatic Alignment Information Pre-alignment Procedure Auto Alignment Procedure Using Manual Test Print for an Alignment Profile Creating / Editing an Alignment Profile

### Alignment Information

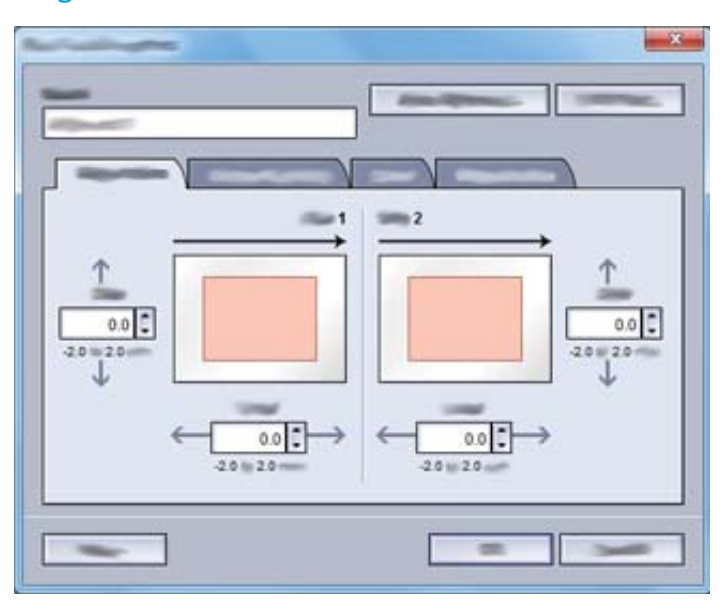

When printing duplex jobs and using different media types (including paper type, weight, and coating / uncoating), the output may require specific handling by the machine as it is moving through the paper path. With certain media types and duplex jobs, the images on side 1 and / or side 2 may be misregistered, skewed, perpendicularly misaligned, or stretched; this is where alignment profiles can be used to eliminate these type of issues.

Alignment adjustment profiles allow you to:

- Make adjustments to the image based on the alignment output of a document. Various adjustments can be modified such as: registration, perpendicularity, skew, and magnification.
- Make adjustments when the position of the output image is misaligned or skewed. This may be a result of paper expansion or contraction, cutting inaccuracy, or paper

storage conditions. To compensate for this scenario, the Alignment profiles feature can be used to adjust the image alignment.

### **Related Topics:**

Alignment Options Automatic Alignment Information Pre-alignment Procedure Auto Alignment Procedure Using Manual Test Print for an Alignment Profile Creating / Editing an Alignment Profile

### Alignment Tips

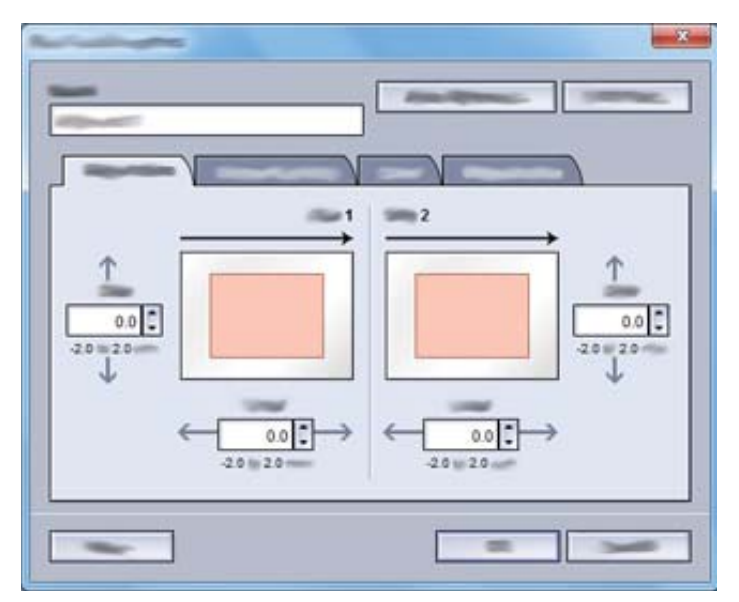

When selecting / editing the various Alignment options, consider these tips:

- The arrows above the paper illustration indicate the feed direction.
- Use the up / down arrow buttons to make the desired selections.
- As you click the up / down arrow buttons, the illustration moves indicating the direction that the image will move or increase / decrease on the paper.

### **Note**

The factory default setting for all the Alignment options is zero (0).

Before using the Alignment feature, review the following important information:

- As your first course of action, always try the **Auto Alignment** option before using the manual alignment steps. Refer to Automatic Alignment Information for more information.
- Side 1 / Side 2 images may be misregistered because the paper is not the exact same size. It may vary slightly, with differences of +/- 1 mm, causing the image to be

misregistered. To reduce the possibility of size differences, it is recommended that you use paper from the same lot when running duplex jobs.

- During the fusing process, the heat and pressure applied to the paper causes the paper to stretch. If the images on sides 1 and 2 are the same size, the stretching of the paper may cause the image on side 1 to be slightly larger than the image on side 2.
- Creating an Alignment profile for these types of jobs allows you to reduce or eliminate the images being larger on side1 than on side 2 prints.
- It is recommended that you choose only one Alignment profile option (such as skew), and then run a set of test prints to evaluate the skew on that output. If you want to adjust multiple Alignment profile options, individually select each option, run some test prints for that feature, and evaluate the output. After you determine that the output for the selected feature is acceptable, then you can select another Alignment profile option to adjust.
- When making adjustments to multiple items, adjust the image in the following order: Perpendicularly adjustment, then Skew adjustment, then Magnification adjustment, and finally Registration adjustment.
- Once an Alignment profile is set and in use, your print server will not reflect that profile in the print options for print jobs.

## Alignment Options

The Alignment Profile feature includes the following options:

- Registration
- **Perpendicularity**
- Skew
- Magnification

### **Related Topics:**

Alignment Information Automatic Alignment Information Pre-alignment Procedure Auto Alignment Procedure Using Manual Test Print for an Alignment Profile Creating / Editing an Alignment Profile

### Registration

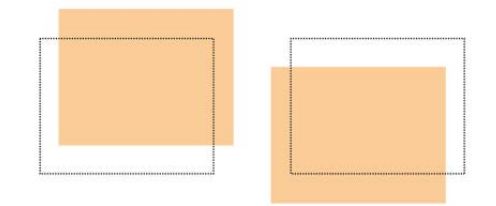

Registration includes the following:

- **Lead Registration**: Use this option to adjust the lead edge of the image for side 1 and / or side 2 registration.
- **Side Registration**: Use this option to adjust the side edge of the image for side 1 and / or side 2 registration.

### Perpendicularity

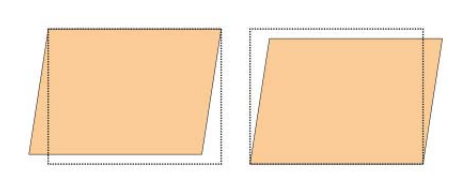

Use this when the image is straight on the page, but the corners are slanted, not at right (90 degree) angles to each other. This option adjusts the image digitally on the drum so that it will align with the paper for both side 1 and side 2.

Skew

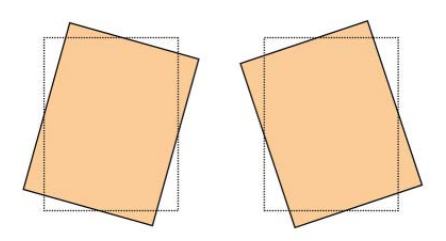

Use this when the entire image on the page is slanted and not straight. This option adjusts the paper so that the image for side 1 and / or side 2 are not skewed but aligned with each other.

### Magnification

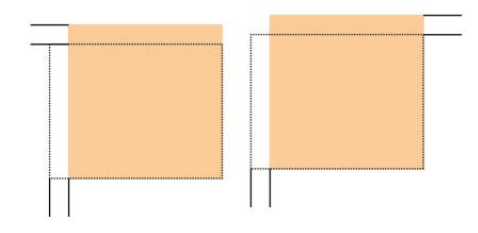

Use this option to correct for image stretch from side 1 to side 2. The image may be enlarged or reduced as necessary.

## Automatic Alignment Information

Your press includes an internal color calibration function referred to as Full Width Array. The Full Width Array feature uses xerographic parameters and diagnostics to scan the finished image and correct errors in registration, density and color. This is the process of calibrating the print server with the press.

The Full Width Array includes the **Auto Alignment** option which automatically adjusts the output image quickly and easily for different media types without having to manually progress through any alignment profile steps. This allows you to quickly and easily adjust the output print at point of need without losing productivity time and simultaneously providing the best possible output quality for your prints.

### **Important**

Before creating or using an alignment profile, always perform the Pre-alignment Procedure and then perform the Auto Alignment Procedure.

### **Related Topics:**

Alignment Information Alignment Options Pre-alignment Procedure Auto Alignment Procedure Using Manual Test Print for an Alignment Profile Creating / Editing an Alignment Profile

## Alignment Procedures

### Pre-alignment Procedure

Perform the following procedure before creating a new or using an existing alignment profile.

- **1.** Load the appropriate stock into the desired tray.
- **2.** Print a sample output and check for any misalignment of the output image.
- **3.** If the output image is misaligned, perform the Auto Alignment Procedure procedure.

### **Related Topics:**

Alignment Information Alignment Options Automatic Alignment Information Auto Alignment Procedure

### Auto Alignment Procedure

The **Auto Alignment** option automatically performs corrective registration, perpendicularity, skew, and magnification adjustments. Perform the Pre-alignment Procedure before performing the following steps.

- **1.** From the Stock Library Manager main window, select **Profiles**.
- The Profiles window opens.
- **2.** Ensure that the **Alignment** tab is displayed.

Alignment should be first tab displayed after selecting **Profiles** from the Stock Library Manager main window.

**3.** Select **New** or **Edit** to create a new alignment profile or to edit / modify an existing alignment profile.

Either the New Profile Properties or the Edit Profile Properties window opens.

- **4.** If desired, enter a new name or modify the existing name.
- **5.** Select the **Auto Alignment** button. The **Test Print** window for Auto Alignment opens.
- **6.** Select the appropriate tray and profile name.
- **7.** Select the **Start** button.
	- The press runs a test print and performs the automatic adjustments.
	- Once the press completes the test print, the following message displays: Examine the test print. If the print alignment is an improvement, click "OK" to accept the new settings. If the alignment isn't an improvement, click "Cancel" to revert to the original settings.
	- Before selecting either **OK** or **Cancel**, continue to the next step.
- **8.** Review the test print output and choose one of the following:
	- The test print output is an improvement and is acceptable, perform the following:
		- 1. Select **OK** to close the Auto Alignment Confirmation window.
		- 2. Select **OK** to save and close the New / Edit Profile Properties window.
		- 3. Select **Close** to exit Profiles and return to the Stock Library Manager main window.
	- The test print output is not an improvement and is not acceptable. Select **Cancel** to close the Auto Alignment - Confirmation window and perform the procedure entitled Using Manual Test Print for an Alignment Profile.

### **Related Topics:**

Alignment Information Alignment Options Automatic Alignment Information Pre-alignment Procedure Using Manual Test Print for an Alignment Profile

### Using Manual Test Print for an Alignment Profile

Perform the Pre-alignment Procedure before performing the following steps.

- **1.** From the Stock Library Manager main window, select **Profiles**. The Profiles window opens.
- **2.** Ensure that the **Alignment** tab is displayed.

Alignment should be first tab displayed after selecting **Profiles** from the Stock Library Manager main window.

**3.** Select **New** or **Edit** to create a new alignment profile or to edit / modify an existing alignment profile.

Either the New Profile Properties or the Edit Profile Properties window opens.

- **4.** If desired, enter a new name or modify the existing name.
- **5. Test Print**.

The **Test Print** window opens.

- **6.** Select the appropriate tray and profile name.
- **7.** Select the **Start** button.
	- The press runs a test print.
	- Once the press completes the test print, the following message displays: Examine the test print. If the print alignment is an improvement, click "OK" to accept the new settings. If the alignment isn't an improvement, click "Cancel" to revert to the original settings.
	- Before selecting either **OK** or **Cancel**, continue to the next step.
- **8.** Review the test print output and choose one of the following:
	- The test print output is an improvement and is acceptable, perform the following:
- 1. Select **OK** to close the window.
- 2. Select **OK** to save and close the New / Edit Profile Properties window.
- 3. Select **Close** to exit Profiles and return to the Stock Library Manager main window.
- The test print output is not an improvement and is not acceptable. Select **Cancel** and continue to the next step.
- **9.** From the New / Edit Profile Properties window, perform the following:
	- a) Select an alignment profile option (**Registration**, **Perpendicularity**, **Skew**, or **Magnification**).
	- b) Make the desired selections for that option.

### **Tip**

When making adjustments to multiple items, adjust the image in the following order: Registration, Perpendicularity, Skew, and finally Magnification.

**10.** Select the **Test Print** button.

The Test Print window opens.

- **11.** Select the desired Test Print options, including:
	- a) The desired paper tray
	- b) Print quantity

It is recommended that you select a quantity of 10 test prints in order to best evaluate the printed output.

c) Choose the desired test print; options include: **Grid 90 - Front & Back**, **Grid 90 - 204**, and **PH-REGI**

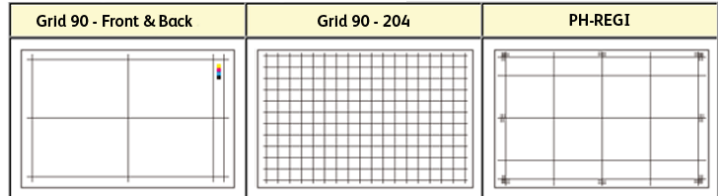

- d) Long Edge Feed or Short Edge Feed
- **12.** Select **Start**.

A message displays stating that the test print is in progress.

**13.** Retrieve your printed output.

Discard the first few prints as inconsistency tends to be greater with these first images.

- **14.** Evaluate the test prints by holding your the output at eye level near a light source. This allows you to see the registration marks for side 1, and side 2 (if 2 sided output was selected). Choose one of the following:
	- If the alignment on the output is acceptable, continue to the next step.
	- If the alignment between side 1 and side 2 is unacceptable and needs furthr adjusting, perform the following:

It may take multiple adjustments to the Alignment options and running test prints before the printed output meets customer satisfaction.

- 1. From the New / Edit Profile Properties window, select an alignment profile option (**Registration**, **Perpendicularity**, **Skew**, or **Magnification**).
- 2. Make the desired selections for that option.
- 3. Select the **Test Print** button.
- 4. Select the desired Test Print options, including:
	- The desired paper tray
	- Print quantity (minimum of 10 is suggested)
	- The desired test pattern, if necessary
	- Long Edge Feed or Short Edge Feed
- 5. Select **Start** to run the test prints.
- 6. Retrieve your printed output, and discard the first few prints as inconsistency tends to be greater with these first images.
- 7. Evaluate the test prints by holding your the output at eye level near a light source. This allows you to see the registration marks for side 1, and side 2 (if 2 sided output was selected). Choose one of the following:
	- If the alignment on the output is acceptable, continue to the next step.
	- If the alignment between side 1 and side 2 continues to be unacceptable, contact the Customer Support Center for further assistance.
- **15.** Select **OK** to save and close the alignment Profile Properties window.

The new / edited profile procedure (for example, AlignmentProfile2) is displayed on the Alignment window and can be selected at any point of need in the future.

**16.** Select **Close** to exit Profiles and return to the Stock Library Manager main window.

### **Related Topics:**

Alignment Information Alignment Options Automatic Alignment Information Pre-alignment Procedure Auto Alignment Procedure Creating / Editing an Alignment Profile

### Creating / Editing an Alignment Profile

Use the following procedure to create a new or edit an existing alignment profile for adjusting Side 1 / Side 2 image output.

**1.** From the Stock Library Manager main window, select **Profiles**.

The Profiles window opens.

**2.** Ensure that the **Alignment** tab is displayed.

Alignment should be first tab displayed after selecting **Profiles** from the Stock Library Manager main window.

- **3.** Select **New** or **Edit** to create a new alignment profile or to edit / modify an existing alignment profile.
- Either the New Profile Properties or the Edit Profile Properties window opens.
- **4.** If desired, enter a new name or modify the existing name.
- **5.** Select / edit an alignment profile option (**Registration**, **Perpendicularity**, **Skew**, or **Magnification**), and make the desired selections for that option.

### **Tip**

When making adjustments to multiple items, adjust the image in the following order: Registration, Perpendicularity, Skew, and finally Magnification.

**6.** Select the **Test Print** button.

The Test Print window opens.

- **7.** Select the desired Test Print options, including:
	- a) For the Test Pattern, select **PH-Regi**
	- b) The desired paper tray
	- c) Print quantity

It is recommended that you select a quantity of 10 test prints in order to best evaluate the printed output.

- d) Long Edge Feed or Short Edge Feed
- **8.** Select **Start**.

A message displays stating that the test print is in progress.

**9.** Retrieve your printed output.

Discard the first few prints as inconsistency tends to be greater with these first images.

**10.** Evaluate the test prints by holding your the output at eye level near a light source.

This allows you to see the registration marks for side 1, and side 2 (if 2 sided output was selected).

a) If you determine that the alignment between side 1 and side 2 is unacceptable and needs adjusting, repeat this procedure.

It may take multiple adjustments to the Alignment options and running test prints before the printed output meets customer satisfaction.

- b) Once the printed output is acceptable, continue to the next step.
- **11.** If desired, select the another desired Alignment option and make the desired changes.
	- a) Run some test prints.
	- b) Evaluate the output.
	- c) Repeat the previous two substeps for any additional Alignment options that require adjusting.

When the output meets customer satisfaction, continue to the next step.

**12.** Select **OK** to save and close the alignment Profile Properties window.

### Alignment Profiles

The new / edited profile procedure (for example, AlignmentProfile2) is displayed on the Alignment window and can be selected at any point of need in the future.

**13.** Select **Close** to exit Profiles and return to the Stock Library Manager main window.

**Related Topics:** Alignment Information Alignment Options Automatic Alignment Information Pre-alignment Procedure Auto Alignment Procedure

Using Manual Test Print for an Alignment Profile

## 11 Fold Adjustment Profiles

## Fold Adjustment Overview

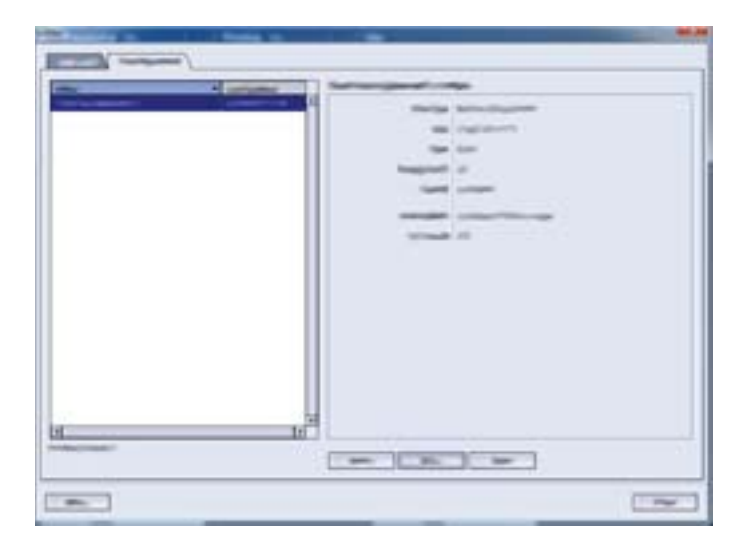

The Fold Adjustment feature allows you to adjust the fold position for various paper types, as well as set adjustment values to various default types. You can assign a set type to each tray.

### **Related Topics:**

Fold Types

Bi-Fold Single Sheet Adjustment Procedure

Bi-Fold Multiple Sheets Adjustment Procedure

Bi-Fold Multiple Sheets Stapled Adjustment Procedure

C-Fold Adjustment Procedure

Z-Fold Adjustment Procedure

Z-Fold Half-Sheet Adjustment Procedure

### Fold Types

### **Note**

The Fold Adjustment feature is available with the Booklet Maker Finisher (Bi- / Single Fold) or when the finisher has the optional C / Z Folder attached to it (applicable for the Standard Finisher, Booklet Maker Finisher, and Standard Finisher Plus).

Fold positions can be adjusted for the following fold types:

### **Bi-Fold Single Sheet**

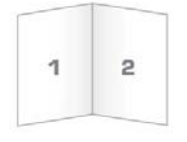

A Bi-Fold has one fold which creates two panels to the output. Bi-Fold (Single Sheet) output is delivered to the Booklet Output Tray.

### **Bi-Fold Multiple Sheets and Bi-Fold Multiple Sheets Stapled**

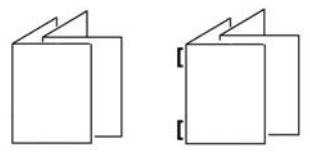

Multiple sheets or multiple sheets with staples can also be added to a Bi-Fold adjustment.

### **C-Fold**

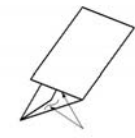

A C-Fold has two folds which creates a three-panel output. C-Fold output is delivered to the C / Z Folder Output Tray.

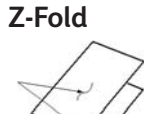

A Z-Fold has two folds that are folded in opposite directions, resulting in a type of fan fold. Z-Fold output is delivered to the C / Z Folder Output Tray.

### **Z-Fold Half Sheet**

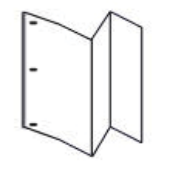

As with a regular Z-Fold, the Z-Fold Half Sheet has two folds that are folded in the opposite directions. The difference between a regular Z-Fold and a Z-Fold Half Sheet is that the half sheet is not folded in two equal folds. The two folds are unequal which allows one edge of the Z-Fold Half Sheet to have a longer edge. The longer edge allows for stapling or hole punching. Z-Fold Half Sheet output is delivered to the C / Z Folder Output Tray.

## Fold Adjustment Procedures

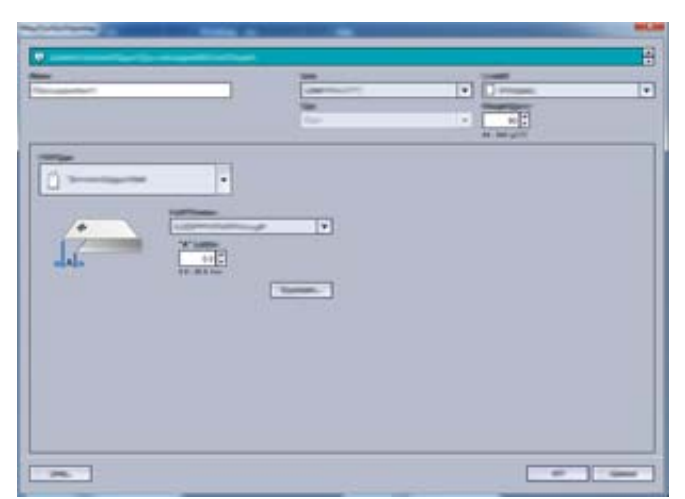

Bi-Fold Single Sheet Adjustment Procedure

### **Note**

The Fold Adjustment feature is available only when the finisher has the optional C / Z Folder attached to it (applicable for the Standard Finisher, the Booklet Maker Finisher, and the Standard Finisher Plus).

- **1.** From the Stock Library Manager main window, select **Profiles**. The Profiles window opens.
- **2.** Select the **Fold Adjustment** tab. The Fold Adjustment option is displayed.
- **3.** Select either the **New** or **Edit** button.

If you are editing an existing fold adjustment, select the desired profile from the list and then select the **Edit** button.

The [New / Existing] Profile Properties window opens.

**4.** Type in a new name, or if desired, edit the existing name.

It is recommend that you use a name such as Single Fold Plain or something that indicates the fold type.

- **5.** From the drop-down menu, select the **Bi-Fold Single Sheet** Fold Type.
- **6.** Select desired settings such as Size, Coating, and Weight.
- **7.** Select the **Test Print** button. The next Fold Adjustment - Test Print window displays.
- **8.** Select the desired tray, and then select the **Start** button. Upon completion of the test prints, the [New / Existing] Profile Properties window reopens.

### **Note**

This screen will vary depending on the selected Fold Type.

- **9.** Obtain the printed samples from the output area of the press.
- **10.** Measure the sample output and record the bi-fold position on a sheet of paper.
- **11.** Select the correct the bi-fold position for the single sheet option:
	- **Left Side of Fold is Longer**; enter the measurement value that you obtain during the previous step in the "A" Length window by using the **Up / Down Arrow** buttons.
	- **Right Side of Fold is Longer**; enter the measurement value that you obtain during the previous step in the "A" Length window by using the **Up / Down Arrow** buttons.
	- **Left and Right Sides are Equal**
- **12.** Run more test prints to ensure that the fold position is now correct.
	- a) Select the **Test Print** button.
	- b) Select the desired tray.
	- c) Select the **Start** button.
	- d) Obtain the printed samples from the output area of the press.
	- e) Measure the sample output and record the bi-fold position on a sheet of paper.
	- f) Select the correct the bi-fold position for the single sheet option.
	- g) Repeat the previous steps until the desired output is achieved.
- **13.** When desired output is achieved, select **OK** to save and close the Fold Adjustment Profile.

### **Note**

If acceptable output cannot be achieved after multiple attempts, select **OK** to save and close the profile as it currently is. Contact the Customer Support Center for further assistance.

**14.** Select **Close** to exit Profiles and return to the Stock Library Manager main window.

### **Related Topics:**

Fold Adjustment Overview

### Fold Types

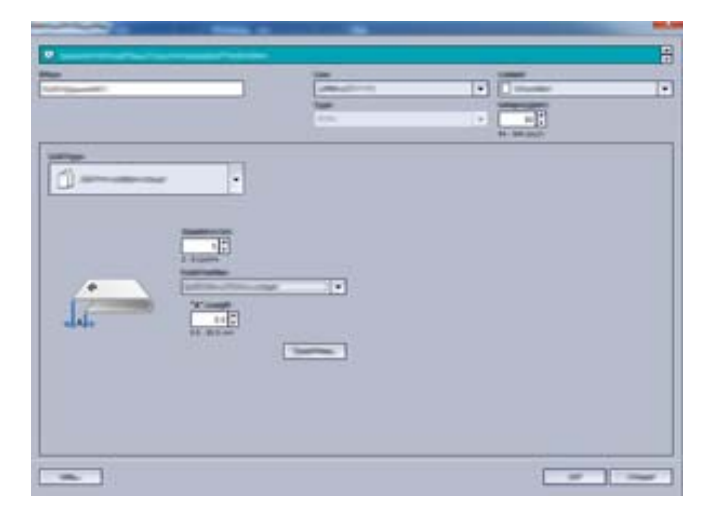

### Bi-Fold Multiple Sheets Adjustment Procedure

### **Note**

The Fold Adjustment feature is available only when the finisher has the optional C / Z Folder attached to it (applicable for the Standard Finisher, the Booklet Maker Finisher, and the Standard Finisher Plus).

- **1.** From the Stock Library Manager main window, select **Profiles**. The Profiles window opens.
- **2.** Select the **Fold Adjustment** tab. The Fold Adjustment option is displayed.
- **3.** Select either the **New** or **Edit** button.

If you are editing an existing fold adjustment, select the desired profile from the list and then select the **Edit** button.

The [New / Existing] Profile Properties window opens.

**4.** Type in a new name, or if desired, edit the existing name.

It is recommend that you use a name such as Single Fold Plain or something that indicates the fold type.

- **5.** From the drop-down menu, select the **Bi-Fold Multiple Sheets** Fold Type.
- **6.** Select desired settings such as Size, Coating, and Weight.
- **7.** Select the **Test Print** button. The next Fold Adjustment - Test Print window displays.
- **8.** Select the desired tray, and then select the **Start** button. Upon completion of the test prints, the [New / Existing] Profile Properties window reopens.

**Note**

This screen will vary depending on the selected Fold Type.

- **9.** Obtain the printed samples from the output area of the press.
- **10.** Measure the sample output and record the bi-fold position on a sheet of paper.
- **11.** Select the correct the bi-fold position for the multiple sheets option:
- **Left Side of Fold is Longer**; enter the measurement value that you obtain during the previous step in the "A" Length window by using the **Up / Down Arrow** buttons.
- **Right Side of Fold is Longer**; enter the measurement value that you obtain during the previous step in the "A" Length window by using the **Up / Down Arrow** buttons.
- **Left and Right Sides are Equal**
- **12.** Run more test prints to ensure that the fold position is now correct.
	- a) Select the **Test Print** button.
	- b) Select the desired tray.
	- c) Select the **Start** button.
	- d) Obtain the printed samples from the output area of the press.
	- e) Measure the sample output and record the bi-fold position on a sheet of paper.
	- f) Select the correct the bi-fold position for the multiple sheets option.
	- g) Repeat the previous steps until the desired output is achieved.
- **13.** When desired output is achieved, select **OK** to save and close the Fold Adjustment Profile.

If acceptable output cannot be achieved after multiple attempts, select **OK** to save and close the profile as it currently is. Contact the Customer Support Center for further assistance.

**14.** Select **Close** to exit Profiles and return to the Stock Library Manager main window.

### **Related Topics:**

Fold Adjustment Overview

Fold Types

### Bi-Fold Multiple Sheets Stapled Adjustment Procedure

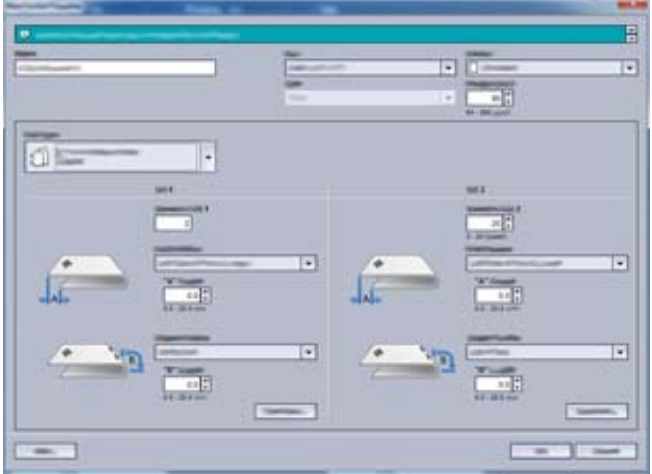

The Fold Adjustment feature is available only when the finisher has the optional C / Z Folder attached to it (applicable for the Standard Finisher, the Booklet Maker Finisher, and the Standard Finisher Plus).

- **1.** From the Stock Library Manager main window, select **Profiles**. The Profiles window opens.
- **2.** Select the **Fold Adjustment** tab. The Fold Adjustment option is displayed.
- **3.** Select either the **New** or **Edit** button.

If you are editing an existing fold adjustment, select the desired profile from the list and then select the **Edit** button.

The [New / Existing] Profile Properties window opens.

**4.** Type in a new name, or if desired, edit the existing name.

It is recommend that you use a name such as Single Fold Plain or something that indicates the fold type.

- **5.** From the drop-down menu, select the **Bi-Fold Multiple Sheets Stapled** Fold Type.
- **6.** Select desired settings such as Size, Coating, and Weight.
- **7.** Select the **Test Print** button. The next Fold Adjustment - Test Print window displays.
- **8.** Select the desired tray, and then select the **Start** button. Upon completion of the test prints, the [New / Existing] Profile Properties window reopens.

### **Note**

This screen will vary depending on the selected Fold Type.

- **9.** Obtain the printed samples from the output area of the press.
- **10.** Measure the sample output and record both bi-fold positions on a sheet of paper.
- **11.** Select the correct the bi-fold position for the multiple stapled sheets option:
	- **Left Side of Fold is Longer**; enter the measurement value that you obtain during the previous step in the "A" Length window by using the **Up / Down Arrow** buttons.
	- **Right Side of Fold is Longer**; enter the measurement value that you obtain during the previous step in the "A" Length window by using the **Up / Down Arrow** buttons.
	- **Left and Right Sides are Equal**
- **12.** Select the desired staple position option:
	- Left of Fold
	- Right of Fold
	- On the Fold
- **13.** Enter the measurement values (that you obtained during the previous step) in the "A" Length window and / or the "B" Length window by using the **Up / Down Arrow** buttons.
- **14.** Run more test prints to ensure that the fold and staple positions are now correct.
	- a) Select the **Test Print** button.
- b) Select the desired tray.
- c) Select the **Start** button.
- d) Obtain the printed samples from the output area of the press.
- e) Measure the sample output and record both bi-fold positions on a sheet of paper.
- f) Select the correct the bi-fold position for the multiple sheets option.
- g) Select the desired staple position option.
- h) Repeat the previous steps until the desired output is achieved.
- **15.** When desired output is achieved, select **OK** to save and close the Fold Adjustment Profile.

If acceptable output cannot be achieved after multiple attempts, select **OK** to save and close the profile as it currently is. Contact the Customer Support Center for further assistance.

**16.** Select **Close** to exit Profiles and return to the Stock Library Manager main window.

### **Related Topics:**

Fold Adjustment Overview

Fold Types

### C-Fold Adjustment Procedure

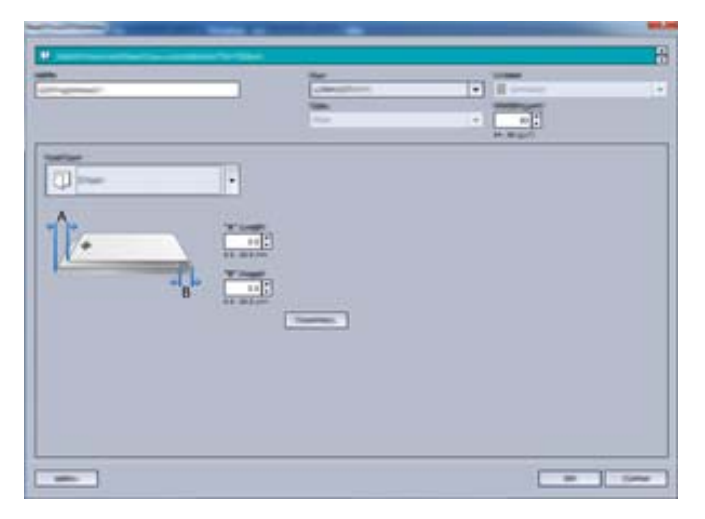

### **Note**

The Fold Adjustment feature is available only when the finisher has the optional C / Z Folder attached to it (applicable for the Standard Finisher, the Booklet Maker Finisher, and the Standard Finisher Plus).

- **1.** From the Stock Library Manager main window, select **Profiles**. The Profiles window opens.
- **2.** Select the **Fold Adjustment** tab. The Fold Adjustment option is displayed.
- **3.** Select either the **New** or **Edit** button.

If you are editing an existing fold adjustment, select the desired profile from the list and then select the **Edit** button.

The [New / Existing] Profile Properties window opens.

**4.** Type in a new name, or if desired, edit the existing name.

It is recommend that you use a name such as C Fold Plain or something that indicates the fold type.

- **5.** From the drop-down menu, select the **C-Fold** for the Fold Type.
- **6.** Select desired settings such as Size and Weight.
- **7.** Select the **Test Print** button. The next Fold Adjustment - Test Print window displays.
- **8.** Select the desired tray, and then select the **Start** button. Upon completion of the test prints, the [New / Existing] Profile Properties window reopens.

**Note**

This screen will vary depending on the selected Fold Type.

- **9.** Obtain the printed samples from the output area of the press.
- **10.** Measure the sample output and record both C-Fold positions on a sheet of paper.
- **11.** Enter the measurement values (that you obtained during the previous step) in the "A" Length window and / or the "B" Length window by using the **Up / Down Arrow** buttons.
- **12.** Run more test prints to ensure that the fold positions are now correct.
	- a) Select the **Test Print** button.
	- b) Select the desired tray.
	- c) Select the **Start** button.
	- d) Obtain the printed samples from the output area of the press.
	- e) Measure the sample output and record both fold positions on a sheet of paper.
	- f) Enter the measurement "A" Length and "B" Length values.
	- g) Repeat the previous steps until the desired output is achieved.
- **13.** When desired output is achieved, select **OK** to save and close the Fold Adjustment Profile.

### **Note**

If acceptable output cannot be achieved after multiple attempts, select **OK** to save and close the profile as it currently is. Contact the Customer Support Center for further assistance.

**14.** Select **Close** to exit Profiles and return to the Stock Library Manager main window.

### **Related Topics:**

Fold Adjustment Overview

Fold Types

### Z-Fold Adjustment Procedure

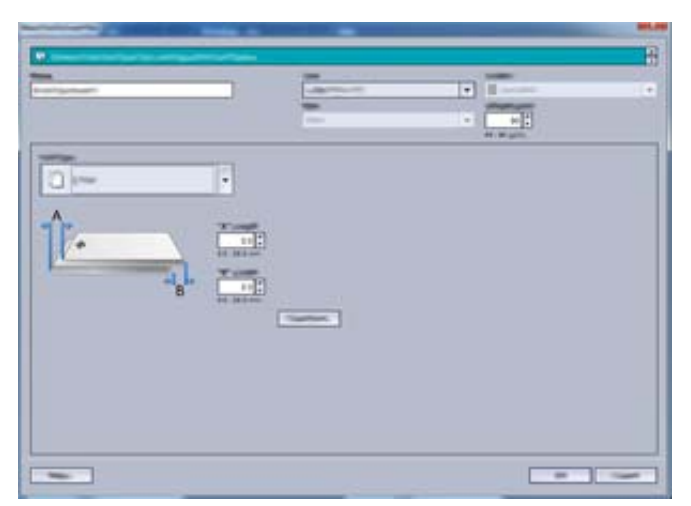

### **Note**

The Fold Adjustment feature is available only when the finisher has the optional C / Z Folder attached to it (applicable for the Standard Finisher, the Booklet Maker Finisher, and the Standard Finisher Plus).

- **1.** From the Stock Library Manager main window, select **Profiles**. The Profiles window opens.
- **2.** Select the **Fold Adjustment** tab. The Fold Adjustment option is displayed.
- **3.** Select either the **New** or **Edit** button.

If you are editing an existing fold adjustment, select the desired profile from the list and then select the **Edit** button.

The [New / Existing] Profile Properties window opens.

**4.** Type in a new name, or if desired, edit the existing name.

It is recommend that you use a name such as Z Fold Plain or something that indicates the fold type.

- **5.** From the drop-down menu, select the **Z-Fold** for the Fold Type.
- **6.** Select desired settings such as Size and Weight.
- **7.** Select the **Test Print** button. The next Fold Adjustment - Test Print window displays.
- **8.** Select the desired tray, and then select the **Start** button. Upon completion of the test prints, the [New / Existing] Profile Properties window reopens.

**Note**

This screen will vary depending on the selected Fold Type.

- **9.** Obtain the printed samples from the output area of the press.
- **10.** Measure the sample output and record both Z-Fold positions on a sheet of paper.
- **11.** Enter the measurement values (that you obtained during the previous step) in the "A" Length window and / or the "B" Length window by using the **Up / Down Arrow** buttons.
- **12.** Run more test prints to ensure that the fold positions are now correct.
	- a) Select the **Test Print** button.
	- b) Select the desired tray.
	- c) Select the **Start** button.
	- d) Obtain the printed samples from the output area of the press.
	- e) Measure the sample output and record both fold positions on a sheet of paper.
	- f) Enter the measurement "A" Length and "B" Length values.
	- g) Repeat the previous steps until the desired output is achieved.
- **13.** When desired output is achieved, select **OK** to save and close the Fold Adjustment Profile.

If acceptable output cannot be achieved after multiple attempts, select **OK** to save and close the profile as it currently is. Contact the Customer Support Center for further assistance.

**14.** Select **Close** to exit Profiles and return to the Stock Library Manager main window.

### **Related Topics:**

Fold Adjustment Overview

Fold Types

### Z-Fold Half-Sheet Adjustment Procedure

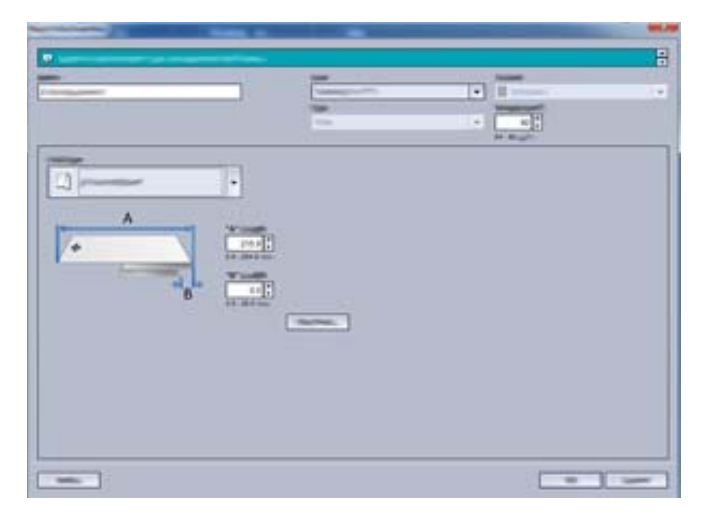

### **Note**

The Fold Adjustment feature is available only when the finisher has the optional C / Z Folder attached to it (applicable for the Standard Finisher, the Booklet Maker Finisher, and the Standard Finisher Plus).

**1.** From the Stock Library Manager main window, select **Profiles**.

The Profiles window opens.

- **2.** Select the **Fold Adjustment** tab. The Fold Adjustment option is displayed.
- **3.** Select either the **New** or **Edit** button.

If you are editing an existing fold adjustment, select the desired profile from the list and then select the **Edit** button.

The [New / Existing] Profile Properties window opens.

**4.** Type in a new name, or if desired, edit the existing name.

It is recommend that you use a name such as Z-Fold\_Half-Sheet or something that indicates the fold type.

- **5.** From the drop-down menu, select the **Z-Fold Half Sheet** for the Fold Type.
- **6.** Select desired settings such as Size and Weight.
- **7.** Select the **Test Print** button. The next Fold Adjustment - Test Print window displays.
- **8.** Select the desired tray, and then select the **Start** button. Upon completion of the test prints, the [New / Existing] Profile Properties window reopens.

### **Note**

This screen will vary depending on the selected Fold Type.

- **9.** Obtain the printed samples from the output area of the press.
- **10.** Measure the sample output and record both Z-Fold, Half-Sheet positions on a sheet of paper.
- **11.** Enter the measurement values (that you obtained during the previous step) in the "A" Length window and / or the "B" Length window by using the **Up / Down Arrow** buttons.
- **12.** Run more test prints to ensure that the fold positions are now correct.
	- a) Select the **Test Print** button.
	- b) Select the desired tray.
	- c) Select the **Start** button.
	- d) Obtain the printed samples from the output area of the press.
	- e) Measure the sample output and record both fold positions on a sheet of paper.
	- f) Enter the measurement "A" Length and "B" Length values.
	- g) Repeat the previous steps until the desired output is achieved.
- **13.** When desired output is achieved, select **OK** to save and close the Fold Adjustment Profile.

### **Note**

If acceptable output cannot be achieved after multiple attempts, select **OK** to save and close the profile as it currently is. Contact the Customer Support Center for further assistance.

**14.** Select **Close** to exit Profiles and return to the Stock Library Manager main window.

### **Related Topics:**

Fold Adjustment Overview Fold Types

Fold Adjustment Profiles

# 12

## Stock Library Manager

### **Important**

Access the Stock Library Manager application on the print server; it cannot be accessed from the press.

### **Note**

Information shown on the main Stock Library Manager window may vary depending on system configuration.

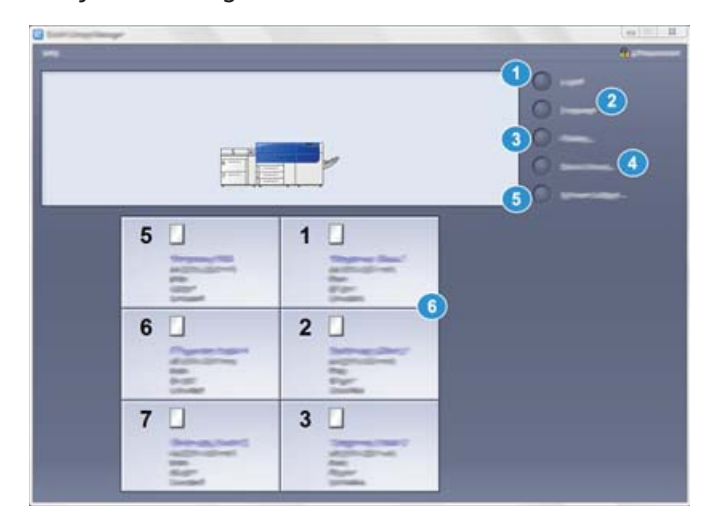

Use the Stock Library Manager application to:

- 1. **Logon** / **Logoff** as Administrator
- 2. Change the **Language** that is displayed on the Stock Library Manager application
- 3. Manage **Profiles** that are associated with stocks (including creating, editing, and deleting profiles); profiles include alignment, folder adjustment (optional), and third-party finishing devices (optional)
- 4. Manage stocks that the press uses, including assigning specific stocks to feeder trays, and adding, copying, editing, creating, and deleting stocks from the **Stock Library** list
- 5. Choose specific **System Settings** options associated with stocks and feeder trays. The **System Settings** feature is available only when logged on as Administrator
- 6. View **Tray Properties**, assign a specific stock to a tray, and set a variety of parameters for that assigned stock

The appearance of the **Stock Library** feature on the main window of the Stock Library Manager application is dependent on how the administrator sets this feature in **System Settings** (while logged on in the Administrator mode). If the **Stock Library** feature is not displayed on the Stock Library Manager main window, then the administrator has restricted its access to administrators only. In this case, contact your administrator for more information.
# 13

## Correcting the Paper Curl

- **1.** Perform one of the following:
	- Create a new stock entry; refer to Creating a New Stock (from the Stock Library Feature) or Creating a New Stock (from Tray Properties)
	- Copy an existing stock entry; refer to Copying a Stock Entry
	- Modify / edit an existing stock entry; refer to Editing an Existing Stock in the Stock **Library**
- **2.** From either the New Stock Setup or Stock Properties window, select / modify the stock attributes as required, including entering a new / revised stock name (if applicable), selecting a stock size, color, and other attributes.
- **3.** Select the **Advanced Setup** button. The Advanced Stock Setup window opens.
- **4.** Select **Edit Settings** for the desired Paper Curl Correction option for **1 Sided-Face Up**, **1 Sided-Face Down**, or **2 Sided** as required. The Tray [1-3, 5, 6-7, 8-9] Paper Curl Correction Test Print window opens for the selected 1-sided / 2-sided option.
- **5.** Select the desired curl correction setting:
	- **Default**
	- **Type A**
	- **Type B**
	- **Type C**
	- **Custom Curl Correction**:
		- No Curl
		- Severe (Large) Upward
		- Medium Upward
		- Moderate (Small) Upward
		- Slight (Very Small) Upward
		- Severe (Large) Downward
		- Medium Downward
		- Moderate (Small) Downward

- Slight (Very Small) Downward

#### **Important**

If selecting one curl correction setting does not correct the paper curl, then select another setting. It may take several attempts to correct the paper curl; therefore, it is recommended that you use the curl correction settings in the sequential order listed in Recommended Order for Using Paper Curl Correction Test Print Options.

**6.** Select **Test Print**.

The Test Print - Paper curl correction Tray [1-3, 5, 6-7, 8-9] window opens with secondary test print options.

- **7.** Select the following:
	- The paper tray (if applicable)
	- The desired test print quantity
	- The desired **Front Print Density** setting
	- The desired **Black Print Density** setting (if the **2 Sided** option was selected)
	- **Long Edge Feed** or **Short Edge Feed**
- **8.** Select **Start**.

An Information window displays stating "Test Print in Progress."

Upon completion of the test prints, the Tray [1-3, 5, 6-7, 8-9] Paper Curl Correction Test Print window reopens.

- **9.** Retrieve the test prints from the output area of the press.
- **10.** Review the output and choose one of the following:
	- Paper curl still exists on the output:
		- 1. Select another curl correction setting (Step 5).
		- 2. Repeat Step 6 through Step 9.
		- 3. Review the output and if paper curl still exists, repeat these steps again.
		- 4. If the output still contains too much paper curl, change the print density and / or type of paper used. If the results are still unsatisfactory, contact your Customer Support Center for further assistance.
	- The output is acceptable, perform the following:
		- 1. Select **OK** to save the selections / settings and close the Paper Curl Correction Test Print window.
		- 2. Continue to select **OK** to save the selections / settings and close windows until only the Manage Stock Library window (**Stock Library** feature) or the Tray Properties window remains open.
		- 3. Select **Close** or **OK** to close the Manage Stock Library window (**Stock Library** feature) or the Tray Properties window.

## 14

## Correcting the Paper Curl

- **1.** Perform one of the following:
	- Create a new stock entry; refer to Creating a New Stock (from the Stock Library Feature) or Creating a New Stock (from Tray Properties)
	- Copy an existing stock entry; refer to Copying a Stock Entry
	- Modify / edit an existing stock entry; refer to Editing an Existing Stock in the Stock **Library**
- **2.** From either the New Stock Setup or Stock Properties window, select / modify the stock attributes as required, including entering a new / revised stock name (if applicable), selecting a stock size, color, and other attributes.
- **3.** Select the **Advanced Setup** button. The Advanced Stock Setup window opens.
- **4.** Select **Edit Settings** for the desired Paper Curl Correction option for **1 Sided-Face Up**, **1 Sided-Face Down**, or **2 Sided** as required. The Tray [1-3, 5, 6-7, 8-9] Paper Curl Correction Test Print window opens for the selected 1-sided / 2-sided option.
- **5.** Select the desired curl correction setting:
	- **Default**
	- **Type A**
	- **Type B**
	- **Type C**
	- **Custom Curl Correction**:
		- No Curl
		- Severe (Large) Upward
		- Medium Upward
		- Moderate (Small) Upward
		- Slight (Very Small) Upward
		- Severe (Large) Downward
		- Medium Downward
		- Moderate (Small) Downward

- Slight (Very Small) Downward

#### **Important**

If selecting one curl correction setting does not correct the paper curl, then select another setting. It may take several attempts to correct the paper curl; therefore, it is recommended that you use the curl correction settings in the sequential order listed in Recommended Order for Using Paper Curl Correction Test Print Options.

**6.** Select **Test Print**.

The Test Print - Paper curl correction Tray [1-3, 5, 6-7, 8-9] window opens with secondary test print options.

- **7.** Select the following:
	- The paper tray (if applicable)
	- The desired test print quantity
	- The desired **Front Print Density** setting
	- The desired **Black Print Density** setting (if the **2 Sided** option was selected)
	- **Long Edge Feed** or **Short Edge Feed**
- **8.** Select **Start**.

An Information window displays stating "Test Print in Progress."

Upon completion of the test prints, the Tray [1-3, 5, 6-7, 8-9] Paper Curl Correction Test Print window reopens.

- **9.** Retrieve the test prints from the output area of the press.
- **10.** Review the output and choose one of the following:
	- Paper curl still exists on the output:
		- 1. Select another curl correction setting (Step 5).
		- 2. Repeat Step 6 through Step 9.
		- 3. Review the output and if paper curl still exists, repeat these steps again.
		- 4. If the output still contains too much paper curl, change the print density and / or type of paper used. If the results are still unsatisfactory, contact your Customer Support Center for further assistance.
	- The output is acceptable, perform the following:
		- 1. Select **OK** to save the selections / settings and close the Paper Curl Correction Test Print window.
		- 2. Continue to select **OK** to save the selections / settings and close windows until only the Manage Stock Library window (**Stock Library** feature) or the Tray Properties window remains open.
		- 3. Select **Close** or **OK** to close the Manage Stock Library window (**Stock Library** feature) or the Tray Properties window.

# 15

## Auto Alignment Procedure

The **Auto Alignment** option automatically performs corrective registration, perpendicularity, skew, and magnification adjustments. Perform the Pre-alignment Procedure before performing the following steps.

- **1.** From the Stock Library Manager main window, select **Profiles**. The Profiles window opens.
- **2.** Ensure that the **Alignment** tab is displayed.

Alignment should be first tab displayed after selecting **Profiles** from the Stock Library Manager main window.

**3.** Select **New** or **Edit** to create a new alignment profile or to edit / modify an existing alignment profile.

Either the New Profile Properties or the Edit Profile Properties window opens.

- **4.** If desired, enter a new name or modify the existing name.
- **5.** Select the **Auto Alignment** button. The **Test Print** window for Auto Alignment opens.
- **6.** Select the appropriate tray and profile name.
- **7.** Select the **Start** button.
	- The press runs a test print and performs the automatic adjustments.
	- Once the press completes the test print, the following message displays: Examine the test print. If the print alignment is an improvement, click "OK" to accept the new settings. If the alignment isn't an improvement, click "Cancel" to revert to the original settings.
	- Before selecting either **OK** or **Cancel**, continue to the next step.
- **8.** Review the test print output and choose one of the following:
	- The test print output is an improvement and is acceptable, perform the following:
		- 1. Select **OK** to close the Auto Alignment Confirmation window.
		- 2. Select **OK** to save and close the New / Edit Profile Properties window.
		- 3. Select **Close** to exit Profiles and return to the Stock Library Manager main window.

• The test print output is not an improvement and is not acceptable. Select **Cancel** to close the Auto Alignment - Confirmation window and perform the procedure entitled Using Manual Test Print for an Alignment Profile.

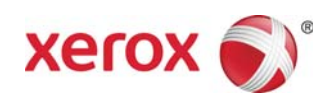